HP 4263B LCR Meter User's Guide

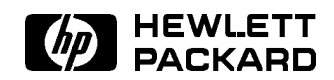

HP Part No. 04263-90021 Printed in JAPAN June 1998

Second Edition

### Documentation Map

 $Use *Y* is Guide \Leftarrow This book$ 

Is a handy reference to help you to get started using your HP 4263B, basic measurements and commonly used features are explained.

 $\blacksquare$  Operation Manual (Furnished with the HP 4263B.)

Privides information on initial inspection, how to operate the HP 4263B, in-depth reference information, general information, and meintenance information.

### In User's Guide.

■ Chapter 1, Preparation for Use

For initial turn ON of the HP 4263B

■ Chapter 2, Operating the HP 4263B

Basic Measurement operation

Getting acquired with the HP 4263B : for beginners Handy reference for measurement task : for all users

Chapter 3, Measurement Example

Measurement examples for typical HP 4263B applications

Capacitor measurement Inductor measurement Transformer measurement

In the User's Guide, information on the following subjects is not discussed:

- Initial Inspection  $\bullet$ 
	-
- HP-IB Remote Control
- Specification

 $\bullet$ 

 Handler Interface  $\bullet$ 

 Error Messages  $\bullet$ 

Maintenance

For detailed information on these subjects, refer to the Operation Manual.

# **Contents**

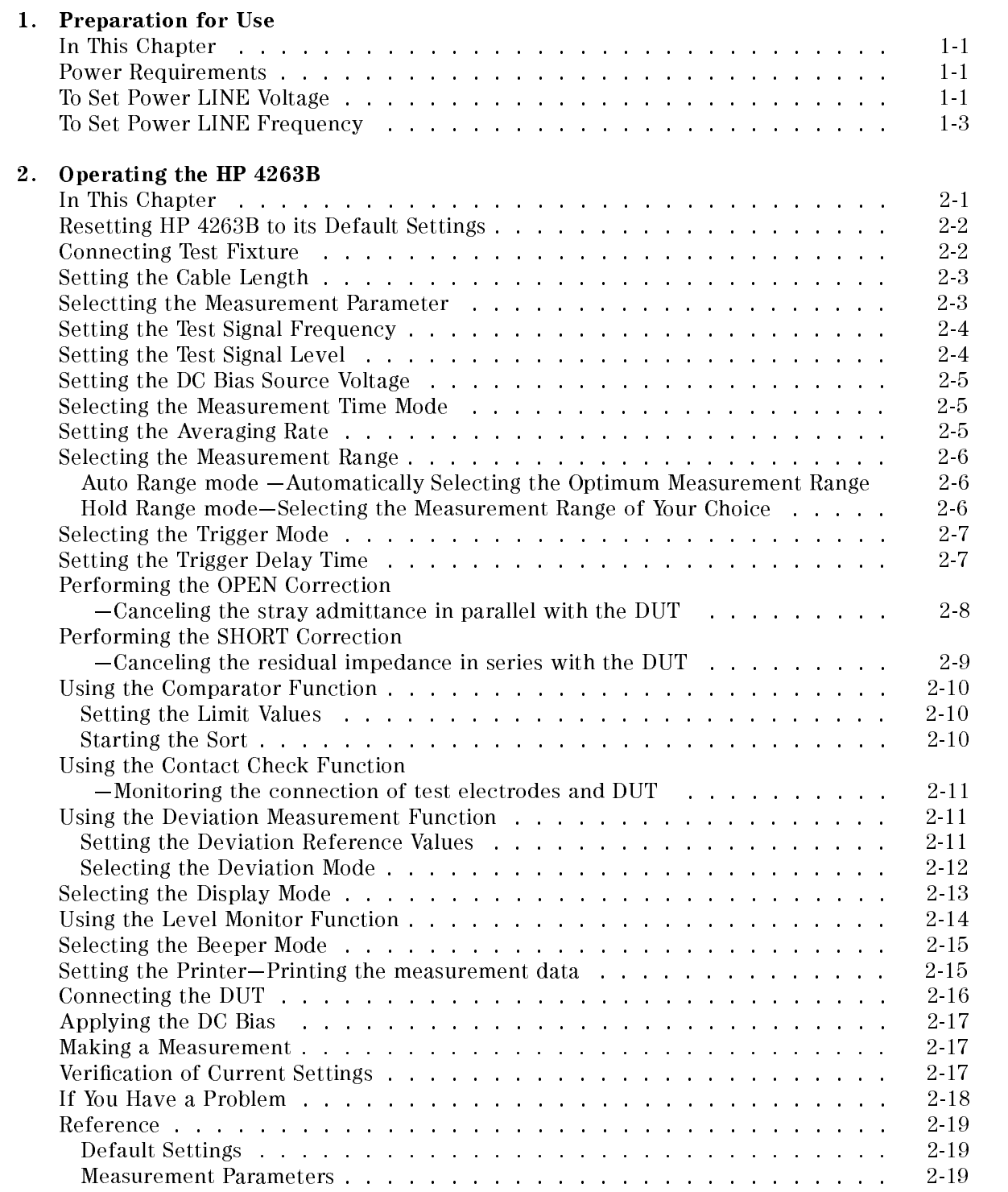

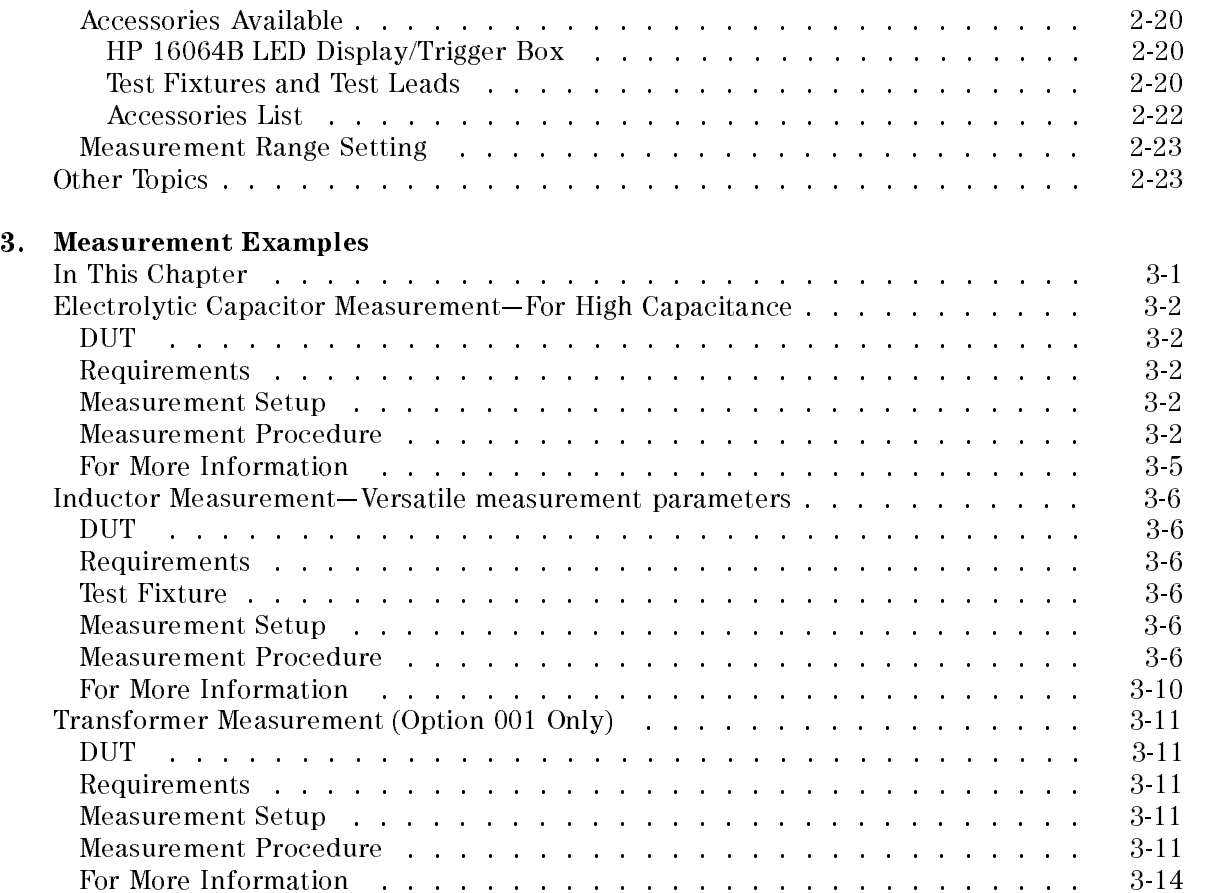

# Figures

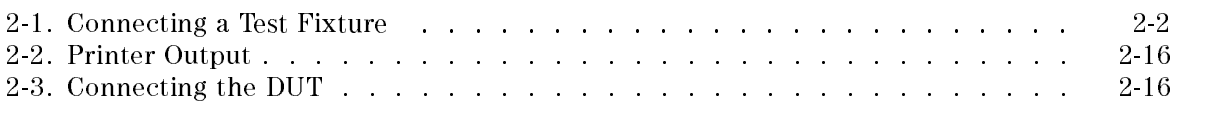

# Tables

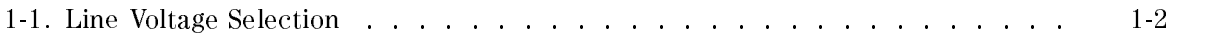

# Preparation for Use

### In This Chapter

First you must set the HP 4263B to match the available power LINE voltage, before turning the HP 4263B ON.

If the HP 4263B's power LINE voltage and frequency are properly set and ready to use, you can skip this chapter.

### Power Requirements

The HP 4263B's power source requirements are as follows:

**LINE Voltage** :  $100 / 120 / 220 / 240$  V ac  $(\pm 10\%)$ LINE Frequency : 47 to 66 Hz Power Consumption : 45 VA maximum

### To Set Power LINE Voltage

- 1. Confirm that the power cable is disconnected.
- 2. Slide the LINE Voltage selector on the rear panel to match the ac LINE voltage which will be used (see Table 1-1).

| <b>Voltage Selector</b> | Line Voltage | <b>Required Fuse</b>                            |
|-------------------------|--------------|-------------------------------------------------|
| (a) $115 \text{ V}$     | $100/120$ V  | T 0.5 A 250 V<br>(HP part number $2110-0202$ )  |
| (b) $230V$              | $220/240$ V  | T 0.25 A 250 V<br>(HP part number $2110-0201$ ) |

Table 1-1. Line Voltage Selection

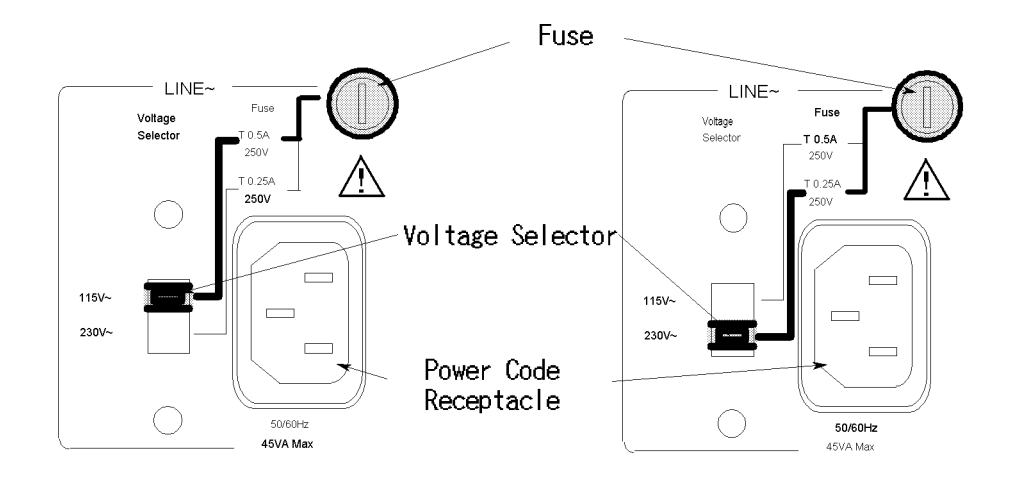

### To Set Power LINE Frequency

**Note** In this manual, the BLUE shift key is expressed as  $\lim_{n \to \infty}$ , the top of the key is

not labeled "blue".

- 1. Connect the power cable to the power cord receptacle on the rear panel.
- 2. Push the LINE switch in and the HP 4263B will emit a beep when it turns ON, and the self tests will be performed. (If any message is displayed, see \Error Messages" at the back of Operation manual.) The HP 4263B will be ready for operation after a message like the following is displayed.

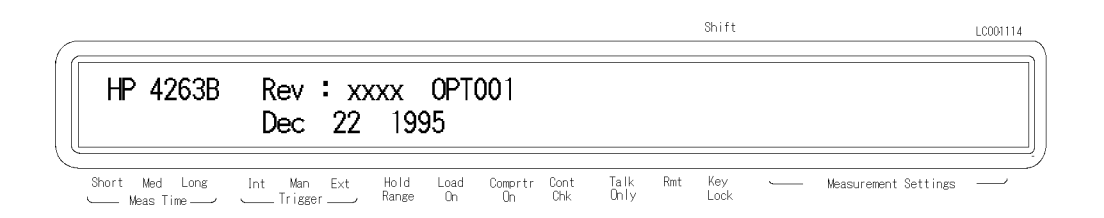

3. Press  $\boxed{\overline{\bigcirc}}$  . The following configuration menu is displayed.

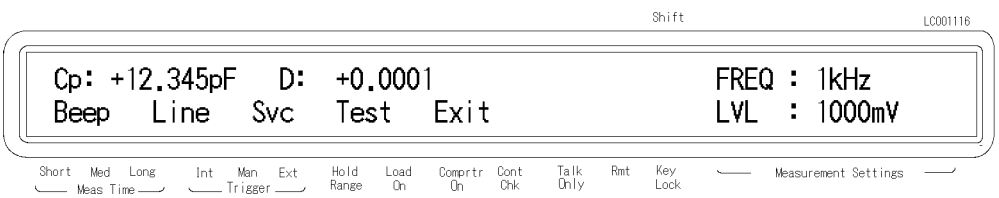

4. Press  $\boxed{\overline{\oplus_n}}$  until Line blinks, then press

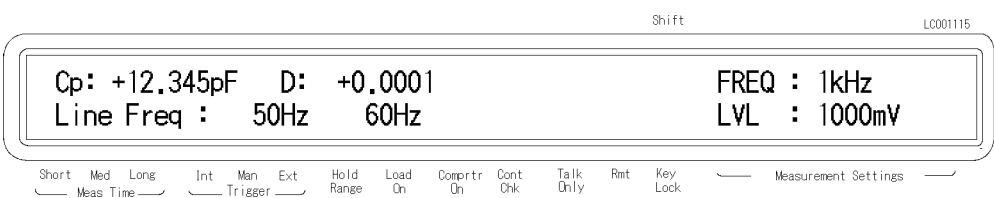

A blinking item means that it is currently selected.

- 5. If the setting does not match the ac line frequency, press  $\boxed{\odot}$  to toggle the setting between 50 HZ and 60 HZ.
- 6. Press  $\Box$  to set the line frequency.
- 7. Exit the configration menu by selecting Exit.

# $\boldsymbol{\psi}$

Note The power line frequency setting is stored and is not changed after reset or power-o. Once you set it, you do not need to set the line frequency again as long as the same power line frequency is being used.

# Operating the HP 4263B

# In This Chapter

Basic operation of the HP 4263B is explained.

### Resetting HP 4263B to its Default Settings

1. Press  $\boxed{\overline{\bigcirc_{\text{blue}}}}$  to select the reset menu.

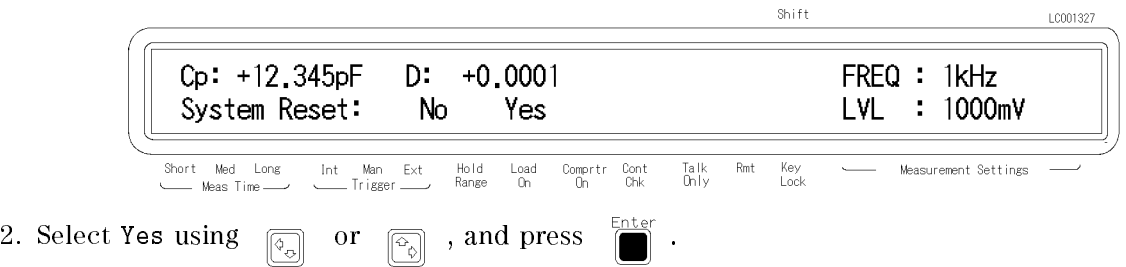

The HP 4263B will be reset to its default settings. For more information about the default settings, see "Default Settings" later in this chapter.

### Connecting Test Fixture

Connect the test fixture to the UNKNOWN terminals as follows:

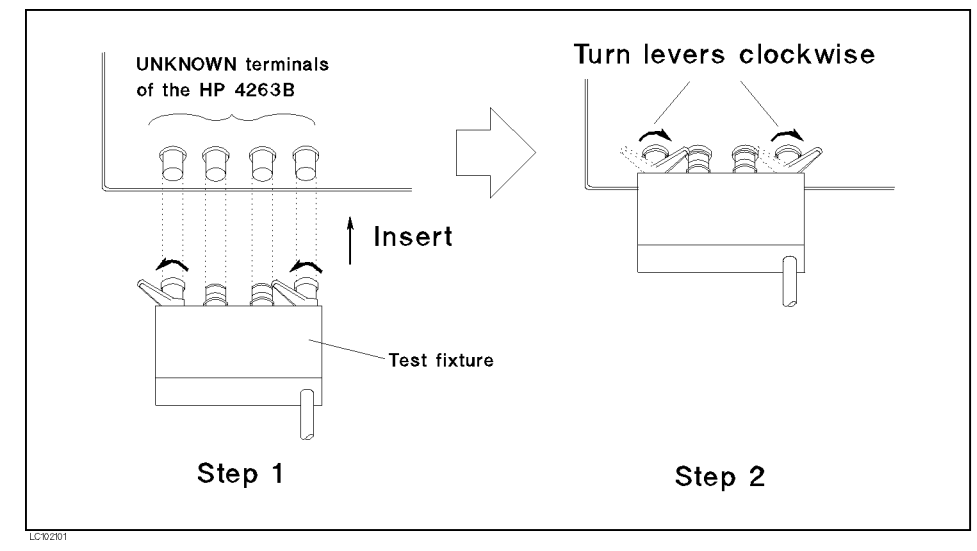

Figure 2-1. Connecting a Test Fixture

See information on available test fixtures, "Accessories Available" later in this chapter.

### Setting the Cable Length

The cable length correction function cancels the phase shift error caused by the cable length. When using the HP test leads, perform the cable length correction as follows:

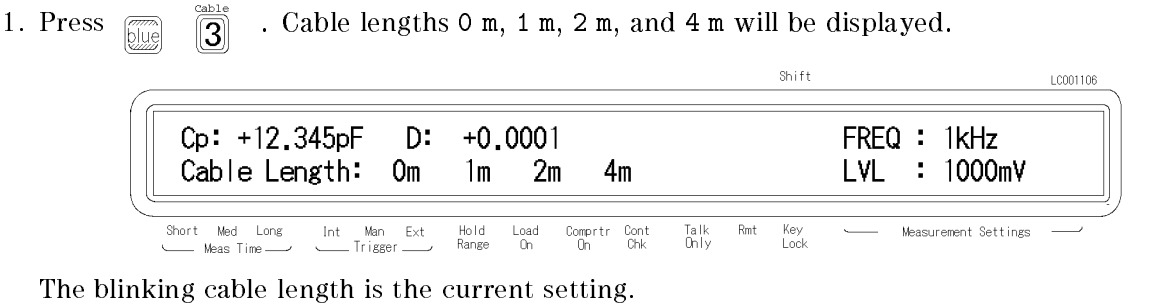

- 2. Select the desired cable length using  $\boxed{\odot}$  or  $\boxed{\odot}$ . To determine which length you should select, see "Accessories Available" later in this chapter.
- Inter 3. Press .

### Selectting the Measurement Parameter

<u>∆ Mode</u> 1. Press  $\left[\frac{\Delta \text{ MOCER}}{\text{Permit }r}\right]$ . The primary measurement parameters are displayed.

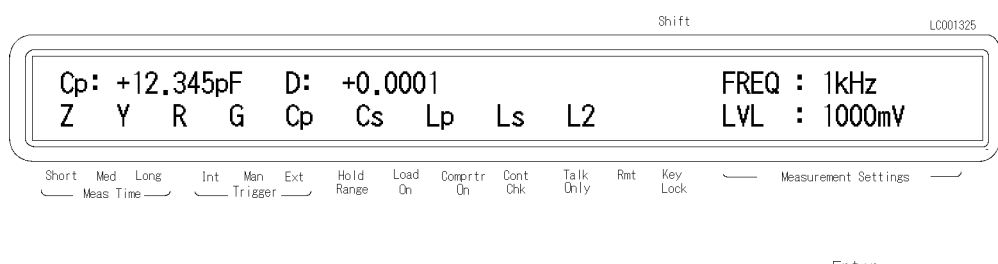

3. Then the secondary parameters are displayed in the same manner as above.

2. Select the desired primary parameter using  $\boxed{\odot}$  or  $\boxed{\odot}$ , and press

The secondary parameters which can be selected differ depending on the primary parameter. Refer to "Measurement Parameters" later in this chapter. Shift

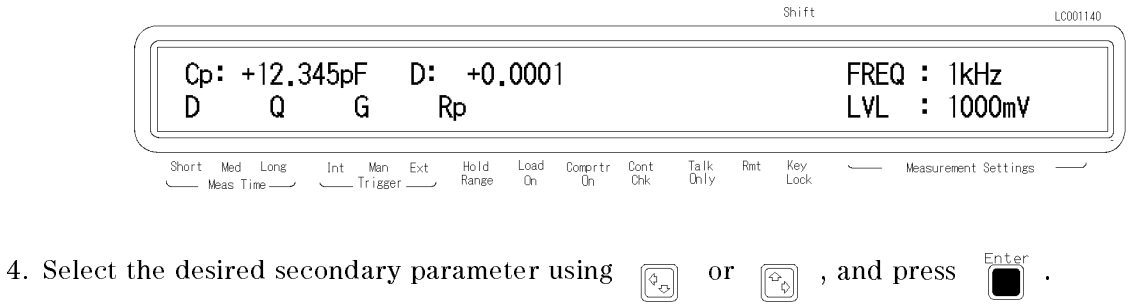

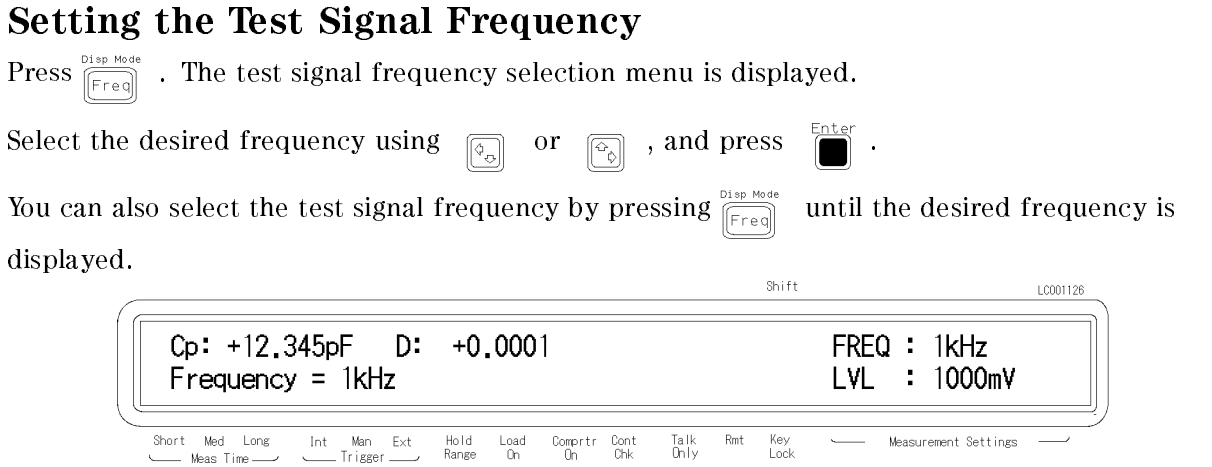

Note that the 10 kHz and 20 kHz (Option 002 only) test frequency are not available when the cable length setting is 4 m, and the 100 kHz test frequency is not available when the cable length setting is 2 m or 4 m.

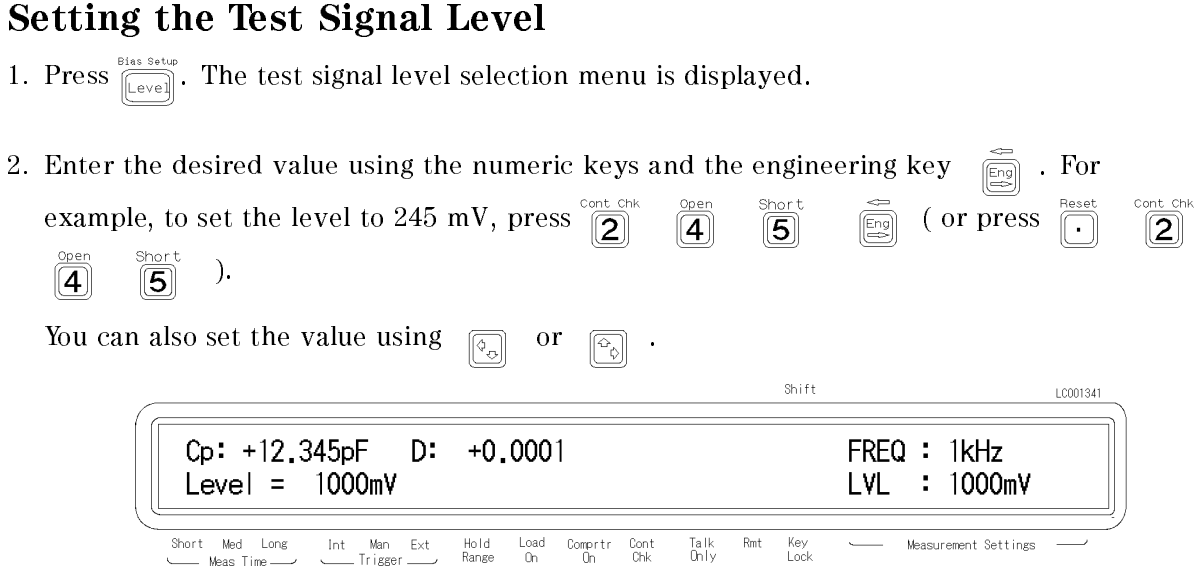

3. Press  $\sum_{n=1}^{\text{Enter}}$  to set the test signal level.

### Setting the DC Bias Source Voltage

1. Press  $\overline{\mathbb{Z}}$  lies settles. The DC bias setting menu is displayed.

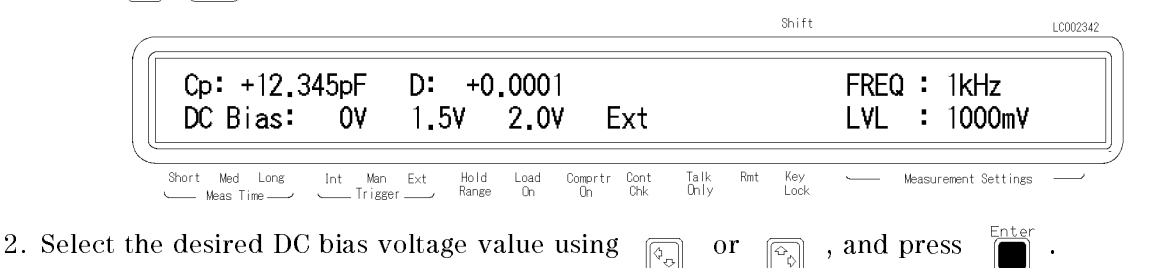

Now the DC bias source is selected. For how to apply the DC bias voltage, see \Applying the DC Bias", later in this chapter.

### Selecting the Measurement Time Mode

1. Press  $\frac{\text{Average}}{\text{Time}}$  to select the measurement time mode (Short, Med or Long). The Meas Time annunciator  $(v)$  displays the measurement time setting.

### Setting the Averaging Rate

- 1. Press  $\boxed{\overline{\text{m}}\atop{\text{blue}}$  . Shift LC001117 Cp: +12,345pF  $D: +0.0001$ FREQ : 1kHz LVL Average  $=$  $: 1000mV$ 1  $\mathsf{Ext}% \left( \mathcal{M}\right) \equiv\mathsf{Ext}% \left( \mathcal{M}\right)$ Short Med Long<br>---- Meas Time Int Man<br>—— Trigger Hold<br>Range  $_{\rm Con}^{\rm Load}$  $\begin{array}{cc} \text{Comptr} & \text{Cont} \\ \text{On} & \text{Chk} \end{array}$ Talk<br>Only  $Rmt$ Key<br>Lock Measurement Settings
- 2. Enter the averaging rate using the numeric keys. You can enter integer values from 1 to 256. Also, you can increase or decrease the value using  $\boxed{\odot}$  or  $\boxed{\odot}$
- 3. Press  $\Box$  to set the value and to exit.

### Selecting the Measurement Range

### Auto Range mode |Automatically Selecting the Optimum Measurement Range

Press  $\left[\frac{\text{Area of the total}}{\text{Area of the total}}\right]$ . The HP 4263B's range mode is changed from "Hold" to "Auto", or from "Auto" to "Hold". When the **Hold Range** annunciator( $\mathbf{v}$ ) is OFF, the HP 4263B is set to the auto range mode.

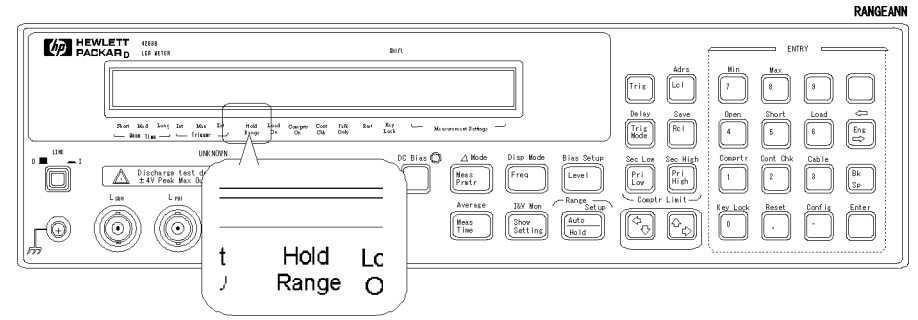

### Hold Range mode|Selecting the Measurement Range of Your Choice

- .<br>Range Setup 1. Press  $\begin{bmatrix} \overline{m} \\ \overline{m} \\ \overline{m} \end{bmatrix}$   $\begin{bmatrix} \overline{m} \\ \overline{m} \\ \overline{m} \end{bmatrix}$ Shift LC001326 Cp: +12.345pF D:  $+0.0001$  $FREQ:1kHz$ Range  $=$  $100\,\Omega$ LVL  $: 1000mV$ Short Med Long  $_{\rm Int}$ Man<br>Trigger  $\mathsf{Ext}% \left( \mathcal{M}\right) \equiv\mathsf{Ext}% \left( \mathcal{M}\right)$ Hold  $_{0n}^{\text{Load}}$  $\frac{Computer}{On}$  $\frac{Cont}{Chk}$ Talk<br>Only Rmt Key<br>Lock Measurement Settings Meas Time Range
- 2. Press  $\boxed{\overline{\phi_{\alpha}}$  or  $\boxed{\overline{\phi_{\alpha}}}$  until the desired range is displayed. Or, input the impedance value to be measured using the numeric keys and the engineering key  $\frac{1}{\sqrt{5}}$ . The HP 4263B will

select the optimum measurement range setting.

3. Press  $\Box$  to set the measurement range.

 $\mathbf{1}$ iv available are  $\mathbf{0}$  . The  $\mathbf{1}$  are  $\mathbf{1}$  and  $\mathbf{1}$  are  $\mathbf{1}$  and  $\mathbf{1}$  and  $\mathbf{1}$  are  $\mathbf{1}$  and  $\mathbf{1}$  are  $\mathbf{1}$  and  $\mathbf{1}$  and  $\mathbf{1}$  and  $\mathbf{1}$  and  $\mathbf{1}$  and  $\mathbf{1}$  and which measurement range you should select, see "Measurement Range Setting" later in this chapter.

### Selecting the Trigger Mode

Press  $\frac{\text{peak}}{\text{[Fig]}}$  until the **Trigger** annunciator (**v**) points to the desired trigger mode (Int, Man or Ext).

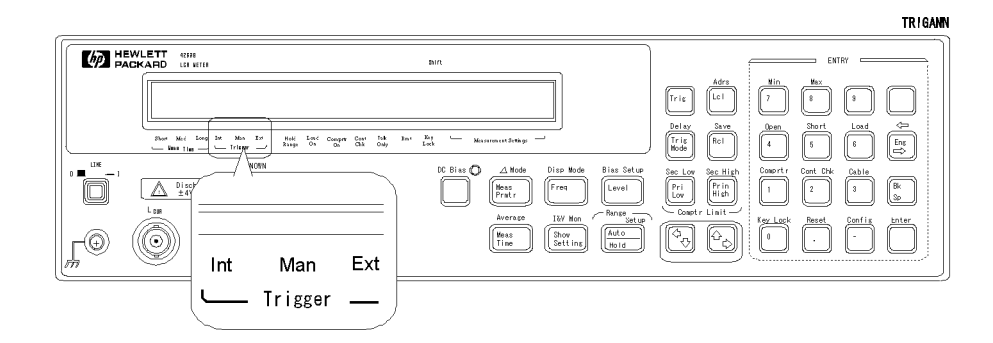

To trigger a measurement in each mode, see "Making a Measurement" later in this chapter.

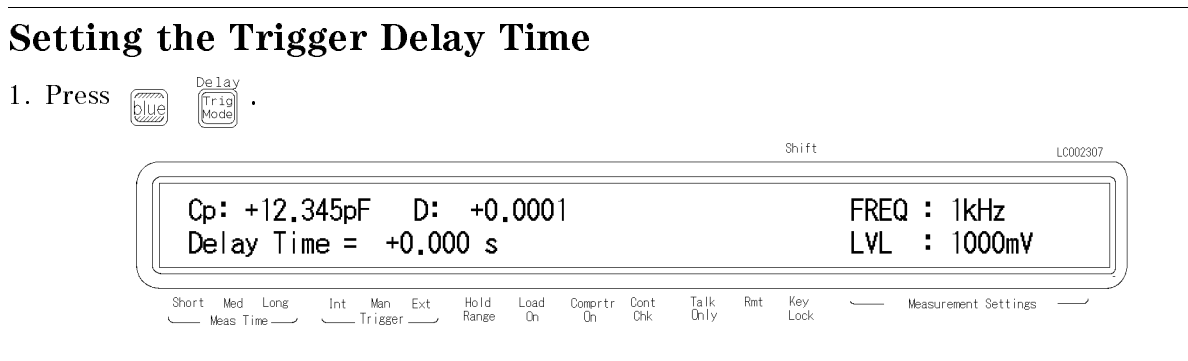

- 2. Enter the desired trigger delay time using the numeric keys. (For example, to set 0.5 sec, press  $\overline{[0]}$   $\overline{[5]}$   $\overline{[5]}$  .) You can set the trigger delay time from 0.000 sec to 9.999 sec. You can also set the trigger delay time using  $\boxed{\circledcirc}$  or  $\boxed{\circledcirc}$  ;
- 3. Press .

### Performing the OPEN Correction |Canceling the stray admittance in parallel with the DUT

1. Confirm that the test fixture is connected to the UNKNOWN terminals without a DUT connected.

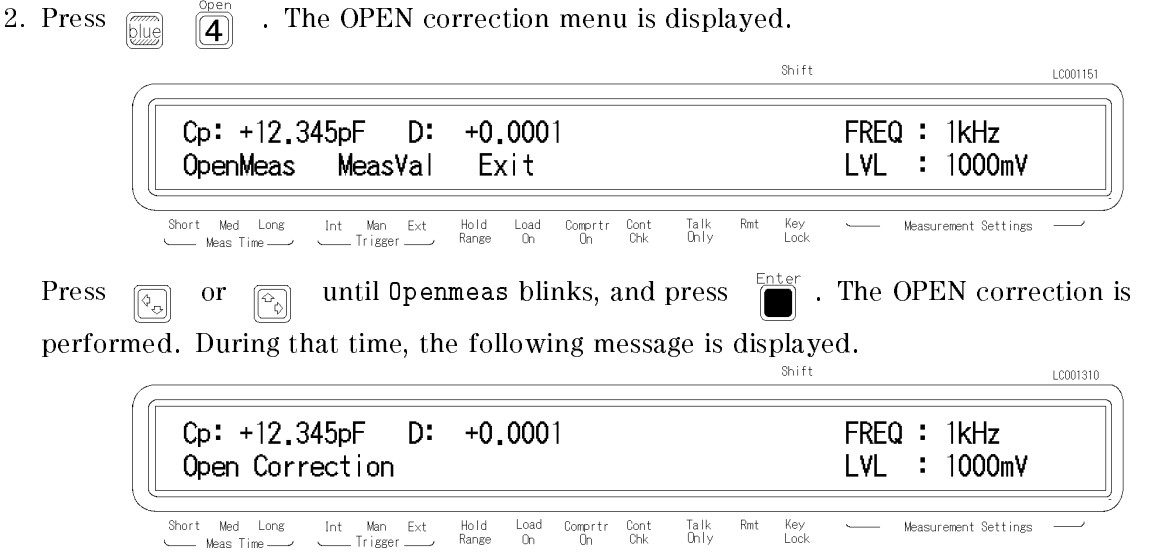

After a while, the HP 4263B completes OPEN correction with the message Open Correction Complete, and returns to the measurement state.

If "Out Of Limit", a WARNING message, is displayed, the OPEN admittance is so high that it would be unsuitable for OPEN correction data. This is only a WARNING, the OPEN correction data will still be used. However, you must verify the test fixture connection to the UNKNOWN terminals and the procedure used to perform the OPEN correction.

 $\Box$  Verify that the test fixture is correctly connected to the UNKNOWN terminal.

 $\Box$  Verify that nothing is connected to the test fixture's test electrode.

Perform OPEN correction again after verifying the above items.

 $\mathbf{r}$ 

### Performing the SHORT Correction |Canceling the residual impedance in series with the DUT

1. Congure the test electrodes in a SHORT conguration by connecting the High and Low electrodes to each other or by connecting a shorting bar to the test fixture.

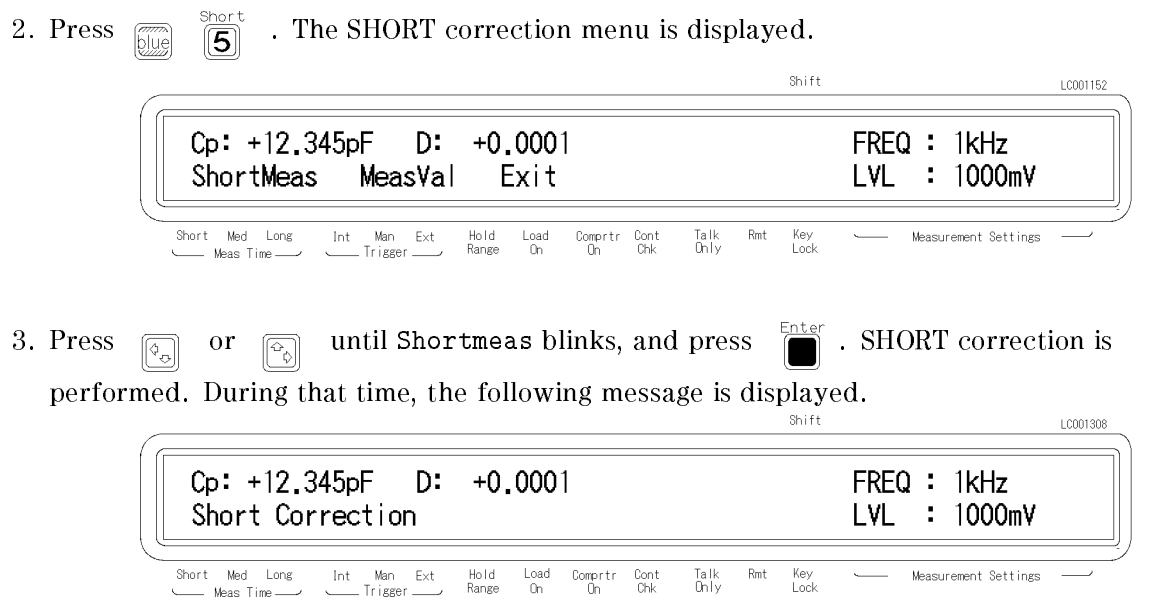

After a while, the HP 4263B completes SHORT correction with the message Short Correction Complete, and returns to the measurement state.

If "Out Of Limit", a WARNING message, is displayed, the SHORT impedance is so high that it would be unsuitable for SHORT correction data. This is only a WARNING, the SHORT correction data will still be used. However, you must verify the test fixture connection to the UNKNOWN terminals and the procedure used to perform the SHORT correction.

 $\Box$  Verify that the test fixture is correctly connected to the UNKNOWN terminal.

 $\Box$  Verify that the test fixture's test electrodes are correctly shorted.

Perform SHORT correction again after verifying the above items.

### Using the Comparator Function

### Setting the Limit Values

- 1. Press  $\boxed{\mathbb{R}}$  to set the lower limit of the primary parameter, and  $\boxed{\mathbb{R}}$  to set the higher limit. Press  $\overline{\mathbb{R}}$  to set the lower limit of the secondary parameter, and  $[**Pri**]<sub>High</sub>]$ to set the higher limit. For example, the following menu is displayed when  $\boxed{\overline{F_{\text{low}}}}$  is pressed.  $Shiff$ LC002142 Cp: +12.345pF D:  $+0,0001$  $FREQ:1kHz$ Pri Low Limit = LVL  $: 1000mV$ Med Long Man<br>rigge  $Rmt$ Short  $_{\rm Int}$  $\mathsf{Ext}% \left( X\right) \equiv\mathsf{Ext}% \left( X\right)$ Hold<br>Range  $_{\rm On}^{\rm Load}$ Comprtr Cont<br>Oh Chk Talk<br>Only Key<br>Lock Measurement Settings
- 2. Enter the value using the numeric keys, then press  $\frac{d}{dx}$  to set the value. You can set the  $\alpha$  and  $\alpha$  in  $\alpha$  is  $\alpha$  is  $\alpha$

### Starting the Sort

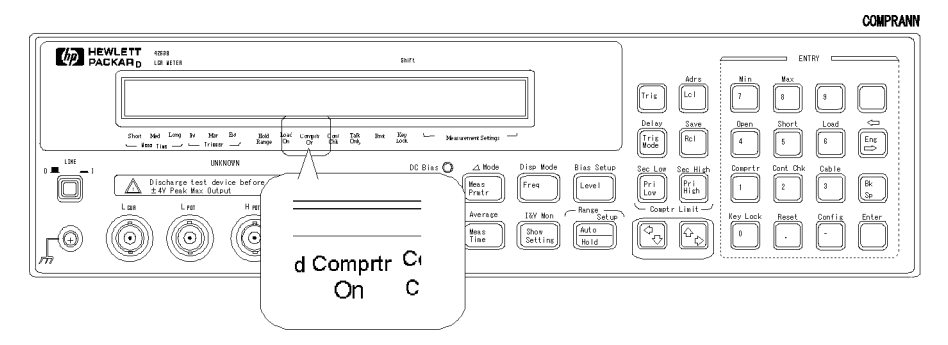

3. Press  $\boxed{\overline{\text{true}}}$   $\boxed{\overline{1}}$  . The **Comptr On** annunciator(**v**) turns ON, and the comparator function is turned ON.

The sorting results are HIGH, IN, and LOW.

 $\Box$  . The lower limit the lower limit than the lower limit of  $\Box$ 

Where,

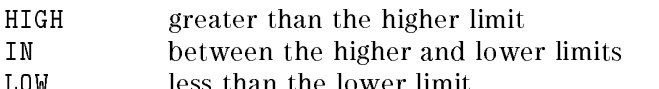

The HP 4263B shows the comparison results using the display, beeper, printer, and HP 16064B LED Display/Trigger Box.

- For result output to the display, see "Selecting the Display Mode" later in this chapter.
- For result output to the beeper, see "Selecting the Beeper Mode" later in this chapter.
- For result output to the printer, see "Setting the Printer-Printing the measurement data" later in this chapter.
- For result output to the HP 16064B, see "Accessories Available" later in this chapter.

### Using the Contact Check Function |Monitoring the connection of test electrodes and DUT

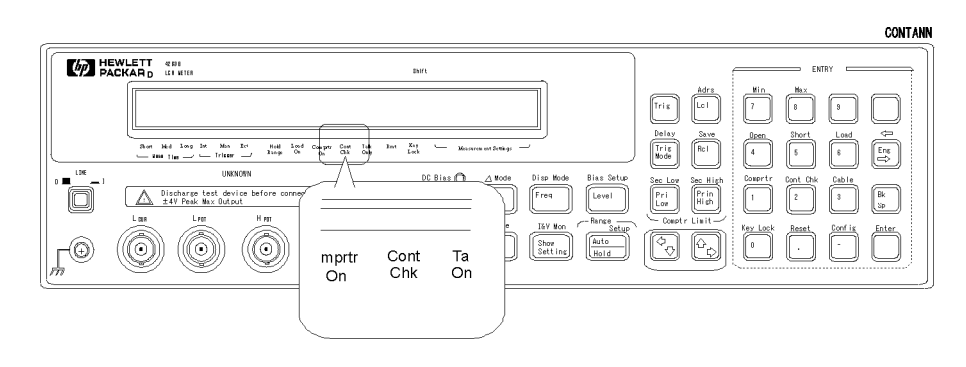

Press  $\boxed{\overline{2}}$  , and the **Cont Chk** annunciator( $\overline{v}$ ) turns ON.

When the contact check result is Fail, the HP 4263B displays N.C. (No-Contact).

### Using the Deviation Measurement Function

### Setting the Deviation Reference Values

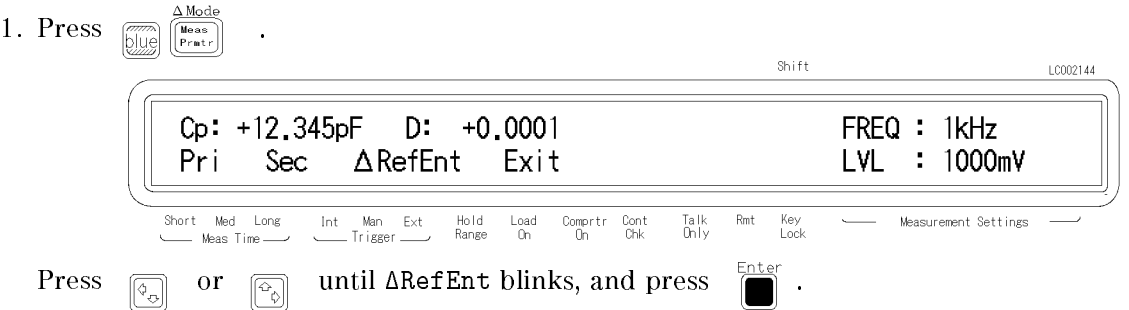

2. You can now input the primary parameter's reference value. Enter the reference value with the numeric keys, and press  $\sum_{n=1}^{\text{inter}}$  to set the value.

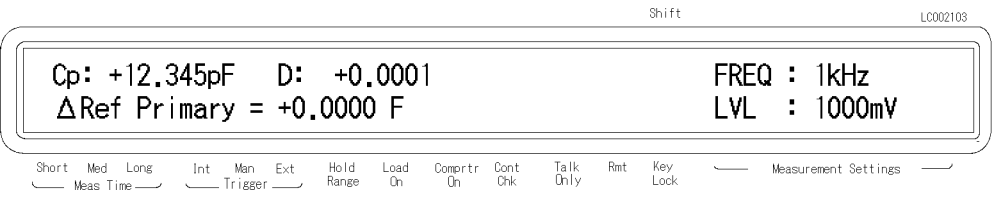

3. Then the HP 4263B displays the menu for setting the secondary parameter's reference value. Enter the reference value with the numeric keys, and press  $\frac{1}{\sqrt{2}}$  to set the value.

### Selecting the Deviation Mode

4. The primary parameter's mode can be set by selecting Pri and pressing  $\sum_{n=1}^{\text{Euler}}$ .

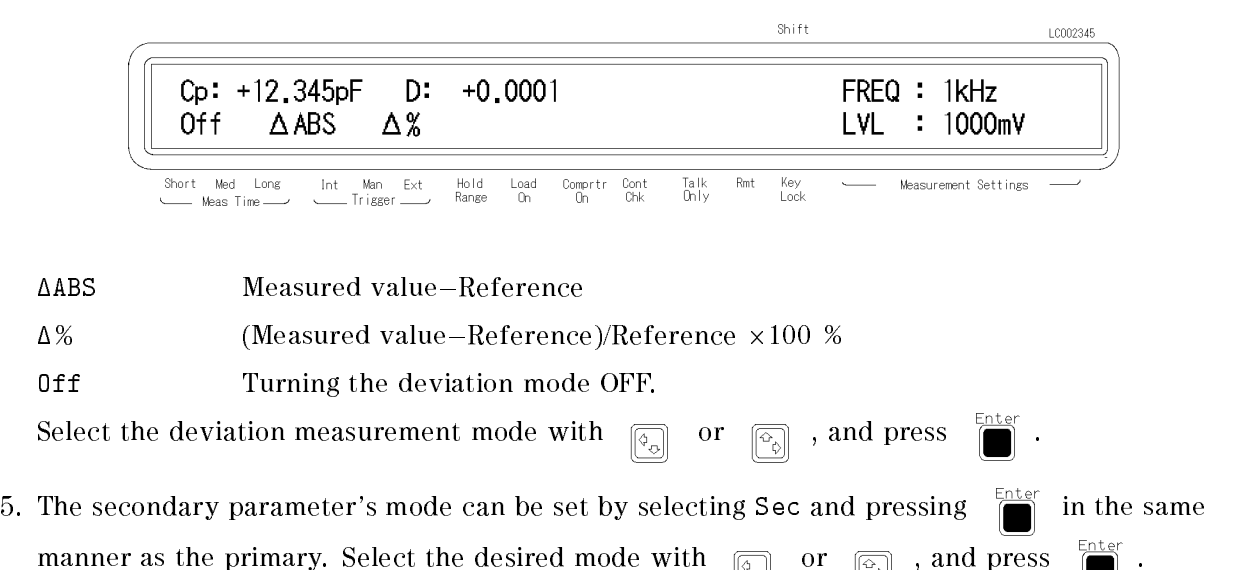

### Selecting the Display Mode

Disp Mode<br>
Freg Press <sub>blue</sub>

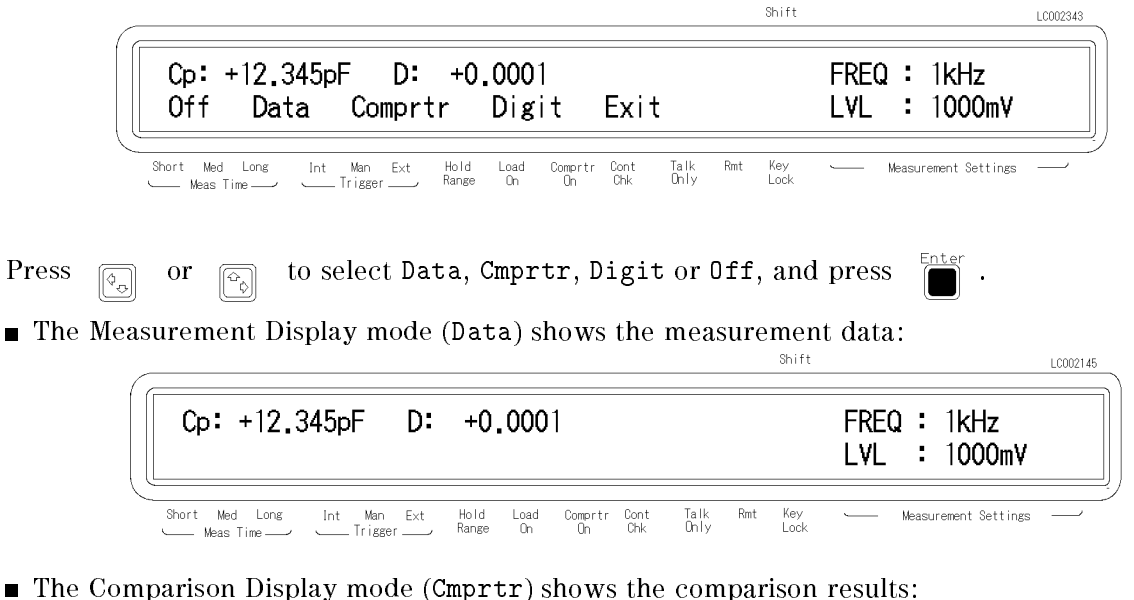

Shift LC002110  $Cp:$ **LOW** D:  $IN$  $FREQ:1kHz$ LVL : 1000mV  $Ext$ Hold<br>Range Measurement Settings Short Med Long  $_{\rm Int}$ Man  $_{0n}^{Load}$ Comprtr Cont<br>On Chk Talk<br>Only  $\mathsf{Rmt}$ Key<br>Lock  $\overline{\phantom{m}}$ .<br>Trigger Meas Time

When Digit is selected, the following menu is displayed, allowing you to set the number of digits displayed for the measured value.

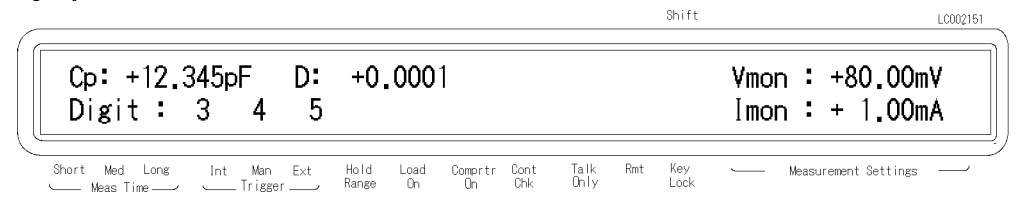

When Off is selected, the HP 4263B will not display the measurement results (Display OFF mode).

### Using the Level Monitor Function

1. Press  $\left[\begin{matrix} \overline{a_{\text{new}}}, \overline{a_{\text{new}}}, \overline{a_{\text{new}}}, \overline{a_{\text{new}}}, \end{matrix}\right]$ , and the following menu is displayed.

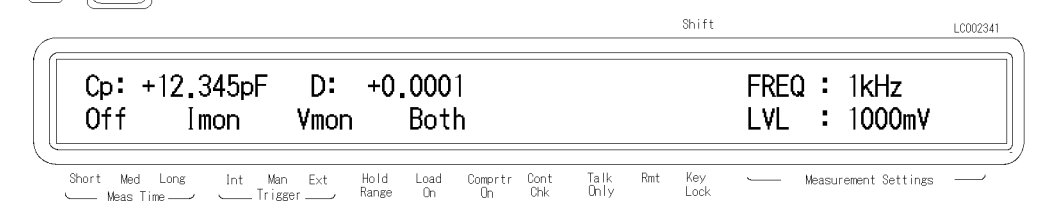

- 2. Select Off, Imon, Vmon or Both using  $\boxed{\odot}$ 
	- When Imon is selected, the HP 4263B will monitor the actual signal current flowing through the DUT.
	- When Vmon is selected, the HP 4263B will monitor the actuall signal voltage across the DUT.
	- When Both is selected, the HP 4263B will monitor both current and voltage.
	- When Off is selected, the level monitor function is turned OFF.
- <u>Ente</u>r 3. Press .

You can see the level monitor values on the LCD display by pressing  $\frac{1}{\left|\frac{S_{\text{lower}}}{S_{\text{string}}}\right|}$  several times;.

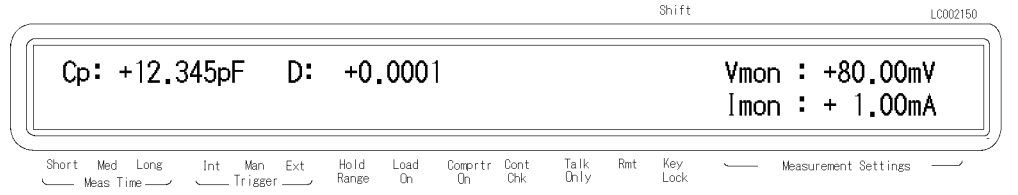

### Selecting the Beeper Mode

To change the beeper mode for the comparator result reporting:

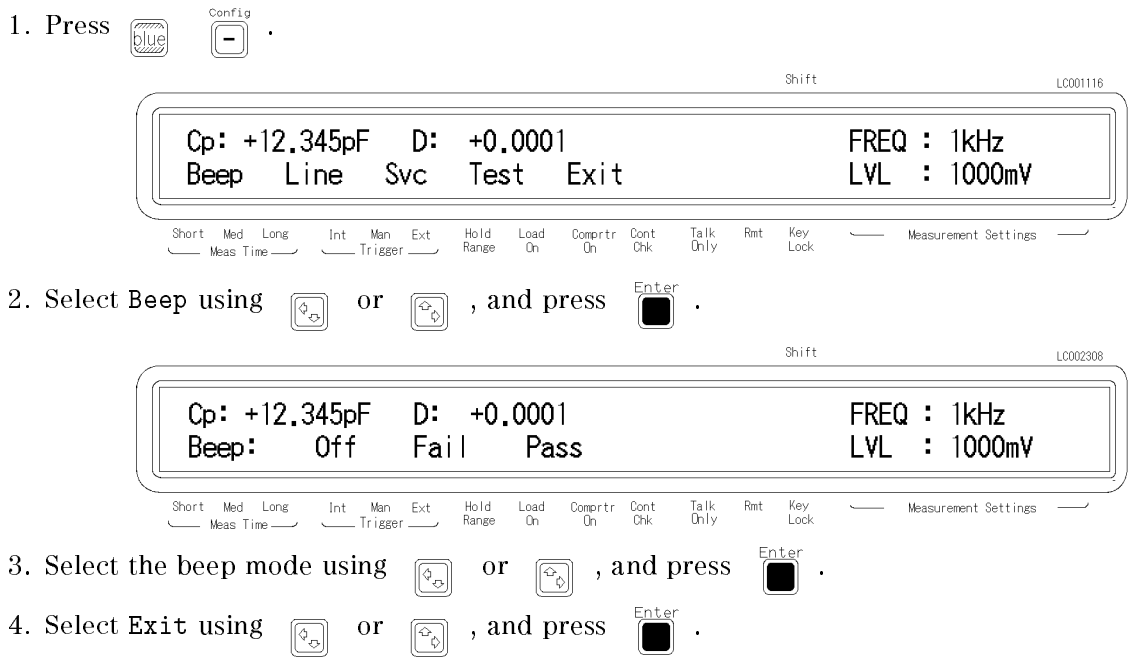

### Setting the Printer-Printing the measurement data

- 1. Use an HP-IB compatible printer, set to the Listen Always mode.
- 2. Connect the printer to the HP 4263B's HP-IB port on the rear panel.
- 3. Turn the printer ON.
- 4. Set the HP 4263B to talk only mode (Set the HP 4263B's HP-IB address to 31).

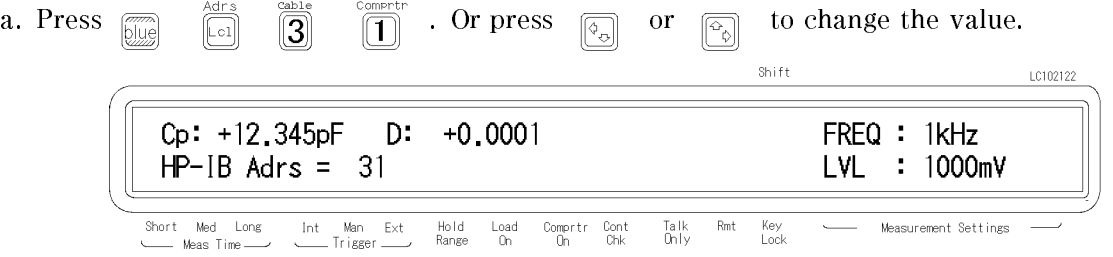

b. Press  $\sum_{n=1}^{\text{Enter}}$ . The Talk Only annunciator( $\triangledown$ ) turns ON, and the printer begins printing the

measurement data.

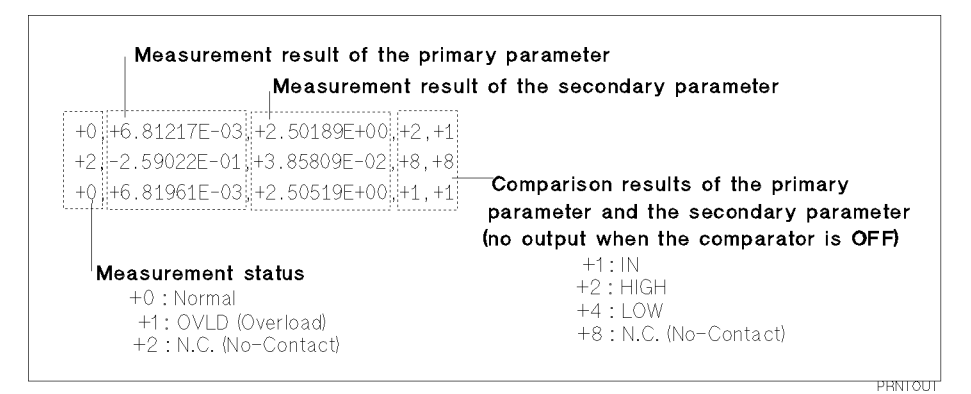

Figure 2-2. Printer Output

When you want to disable printing, change the HP-IB address to an address other than 31 (for example, 17, which is the default setting).

### Connecting the DUT

Connect the DUT to the test electrodes.

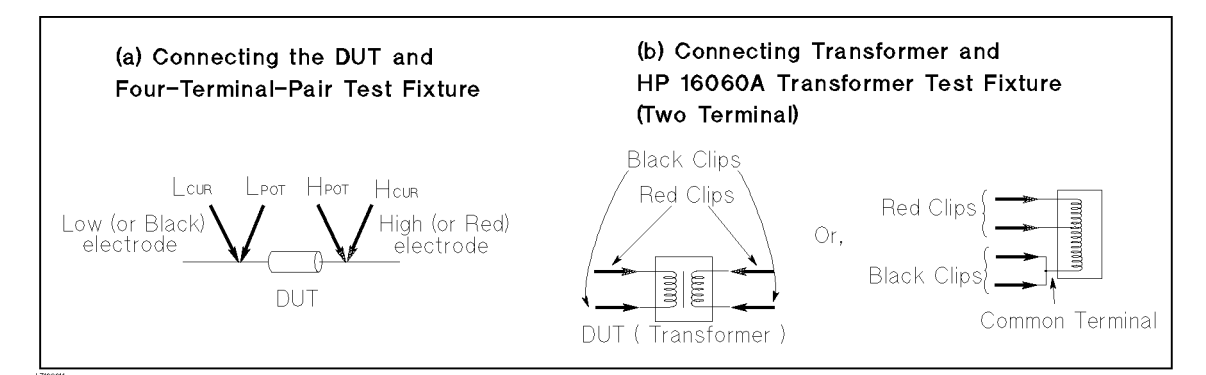

Figure 2-3. Connecting the DUT

### Applying the DC Bias

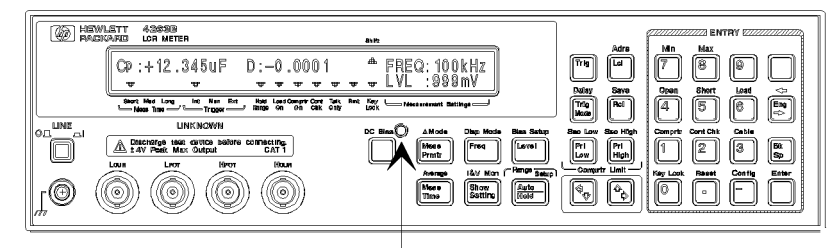

DC Bias ON/OFF Indicator

Press  $\sum_{n=1}^{\infty}$  to apply the DC bias. The DC Bias ON/OFF indicator is ON.

(Press  $\overline{CD}$  again to turn OFF the DC bias. The DC Bias ON/OFF indicator is OFF.)

### Making a Measurement

- In the internal trigger mode— The HP 4263B makes continuous free-running measurements.
- In the manual trigger mode Press  $\sqrt{n}$  when you want to trigger a measurement.
- In the external trigger mode— Connect the external trigger source to the EXT TRIGGER terminal on the HP 4263B's rear panel, and apply a TTL level trigger signal to trigger a measurement. (For details, see Operation Manual .) Note that it must be set to the external trigger mode to trigger from an external handler or the HP 16064B LED Display/Trigger Box.

### Verification of Current Settings

 $\text{Press } \frac{\text{few} \text{ Moon}}{\text{[Shorting]}}$ 

The display on the right side of the LCD changes, and each time  $\frac{1}{(600 \text{ m})}$  is pressed, the next

current setting is displayed.

- 1. Test signal frequency and Test signal level
- 2. DC bias setting and Averaging rate
- 3. Trigger delay time and Cable length
- 4. Comparator limits for primary parameter
- 5. Comparator limits for secondary parameter
- 6. Level monitor value

### If You Have a Problem

If any of the problems listed below occur, follow the instructions described.

- If you find yourself lost when operating the HP 4263B, you can get back on track by:
	- To return to the measurement mode, press  $\Box$  several times.

To return to the default settings, press  $\overline{\mathbb{R}}$  (If the reset not accepted, confirm that

the Key Lock annunciator is turned ON. See next.)

- If the HP 4263B does not accept key input:
	- $\Box$  Check whether or not the **Key Lock** annunciator( $\triangledown$ ) is ON. If so,
		- $\Box$  Press  $\Box$   $\Box$   $\Box$   $\Box$   $\Box$   $\Box$  The **Key Lock** annunciator  $\Diamond$  turns OFF and the front-panel keys are unlocked.

 $\Box$  Check that the HP 16064B LED display/trigger box is connected to the HP 4263B and it is set to lock out the keys. If so, unlock the keys from the HP 16064B.

If the HP 4263B does not display measurement results:

The display mode is set to the Display OFF mode.

- 1. If the HP 4263B is in the key lockout mode, cancel the key lockout mode. (See previous description.)
- 2. Press  $\boxed{\overline{\mathbb{Z}}$   $\mathbb{Z}$  fixed to change the display mode to a mode other than Display OFF.
- If  $---or$  OVLD is displayed:

The measurement result is out of the measurable range. Check the DUT and make sure the measurement range is properly set.

### Reference

### Default Settings

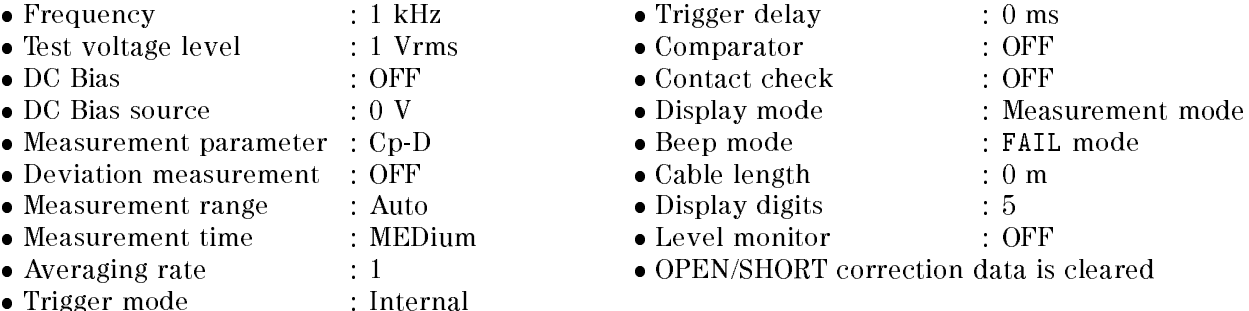

### Measurement Parameters

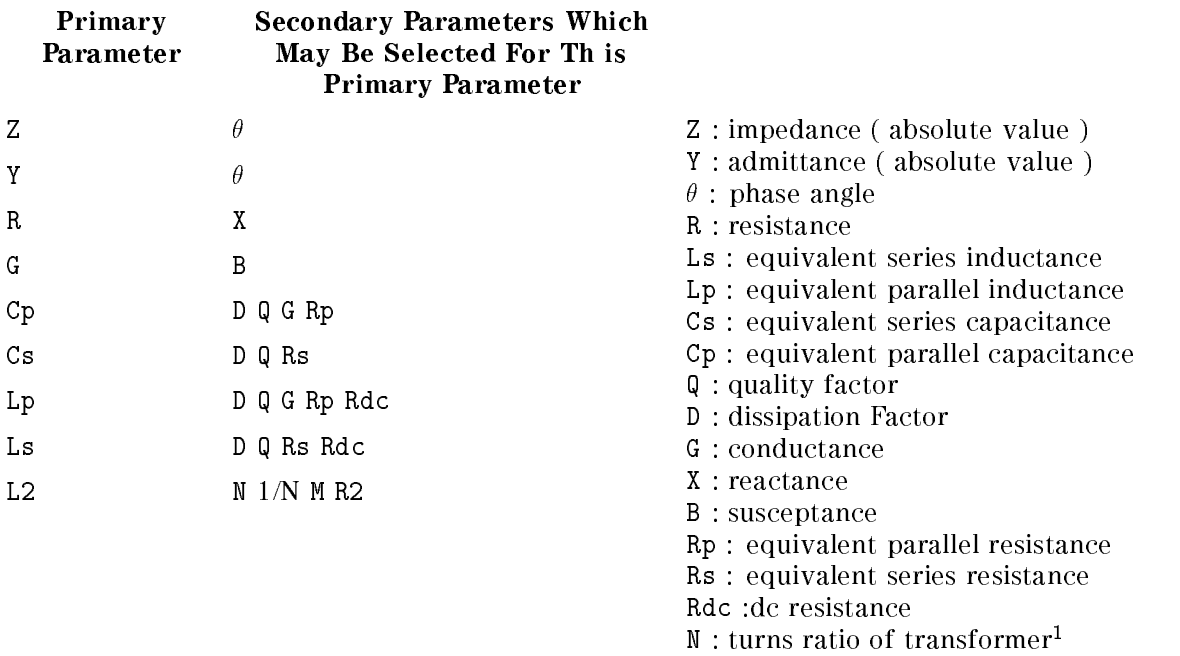

- <sup>M</sup> :mutual inductance1
- L2 : inductance<sup>1</sup>
- R2 : dc resistance<sup>1</sup>

<sup>1</sup> This para meter is measured using the transformer measurement conguration (two-terminal measurement configuration).

Note Primary parameter L2 and secondary parameters Rdc, N, M, and R2 can only be used with Option 001 ( $N / M / DCR$  measurement function addition). These parameters are not displayed on the menu if the HP 4263B is not equipped with Option 001.

> To measure the primary parameter L2, the transformer measurement conguration is required. So use the HP 16060A Transformer Test Fixture.

### Accessories Available

### HP 16064B LED Display/Trigger Box

The HP 16064B LED Display/Trigger Box triggers a measurement when its trigger key is pressed, and displays the contact check and comparison results using LEDs. It allows you to manually operate the comparator function of the HP 4263B.

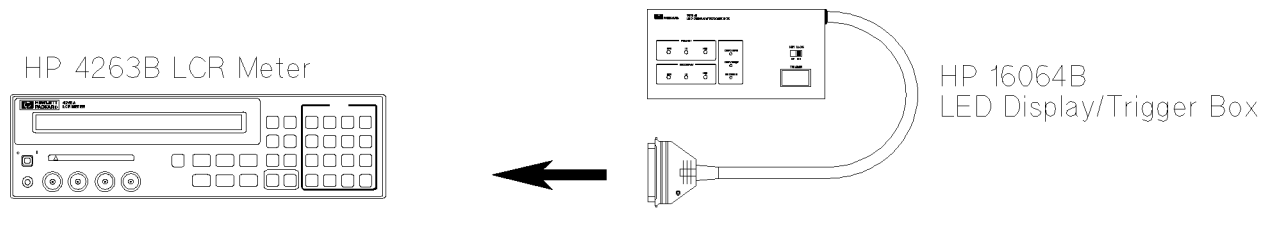

Connect to the Handler Interface connecter on the rear panel.

### Test Fixtures and Test Leads

For measurement versatility, various types of test fixtures and test leads are available for the HP 4263B. In this section, main test fixtures and test leads are described using figures. When using these test fixtures and test leads, set the HP 4263B to the corresponding cable length of the test fixture or test leads being used.

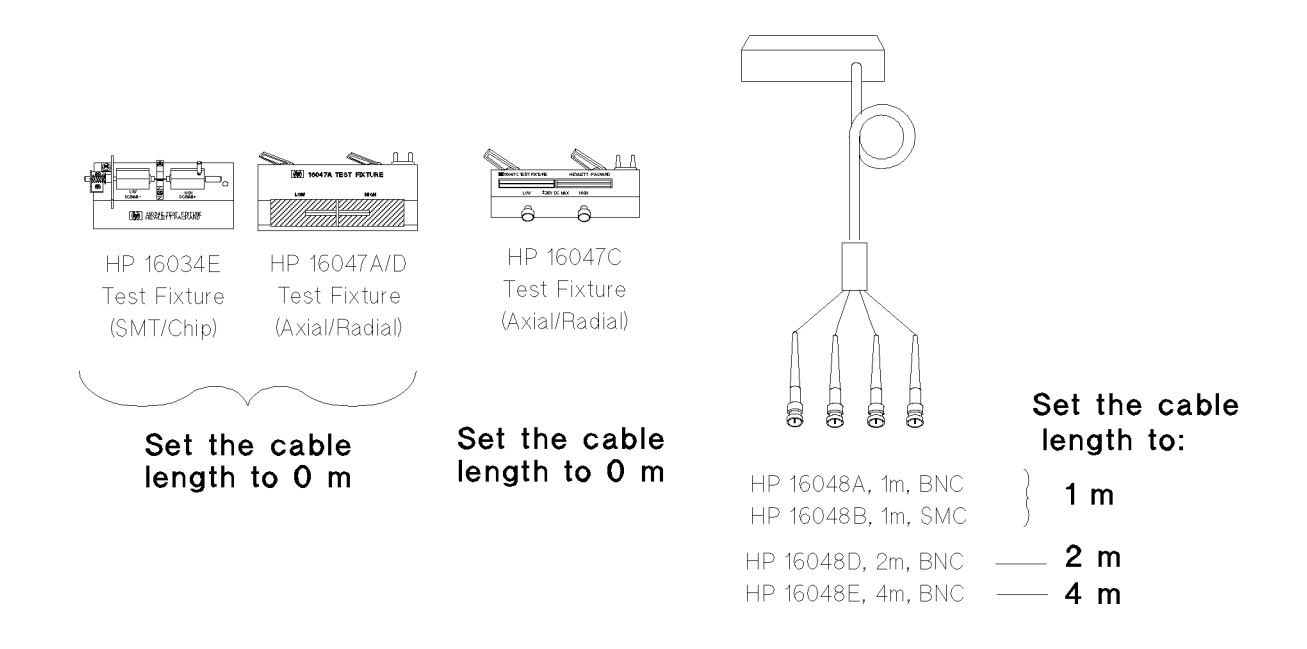

### HP 4263B

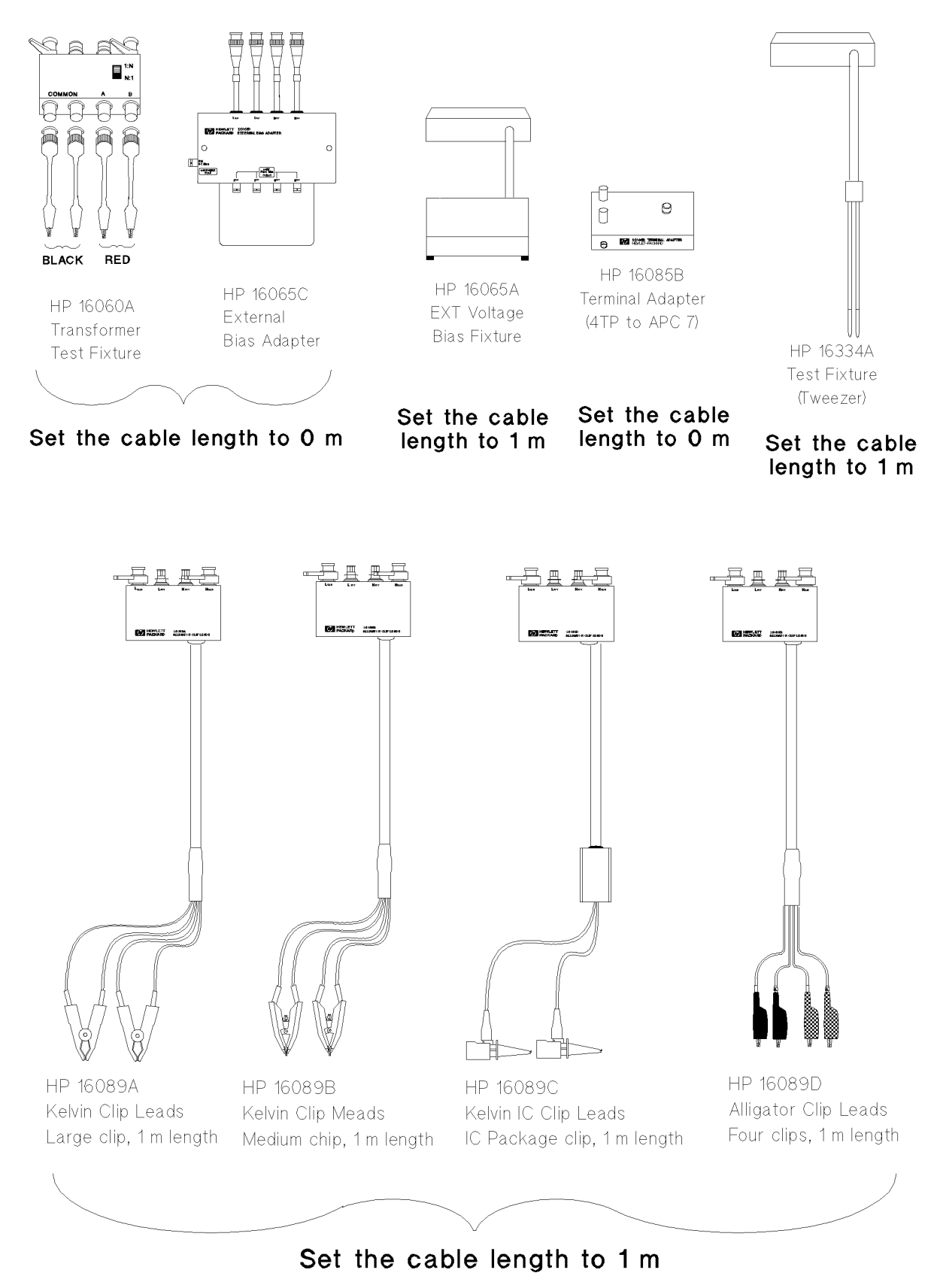

### Accessories List

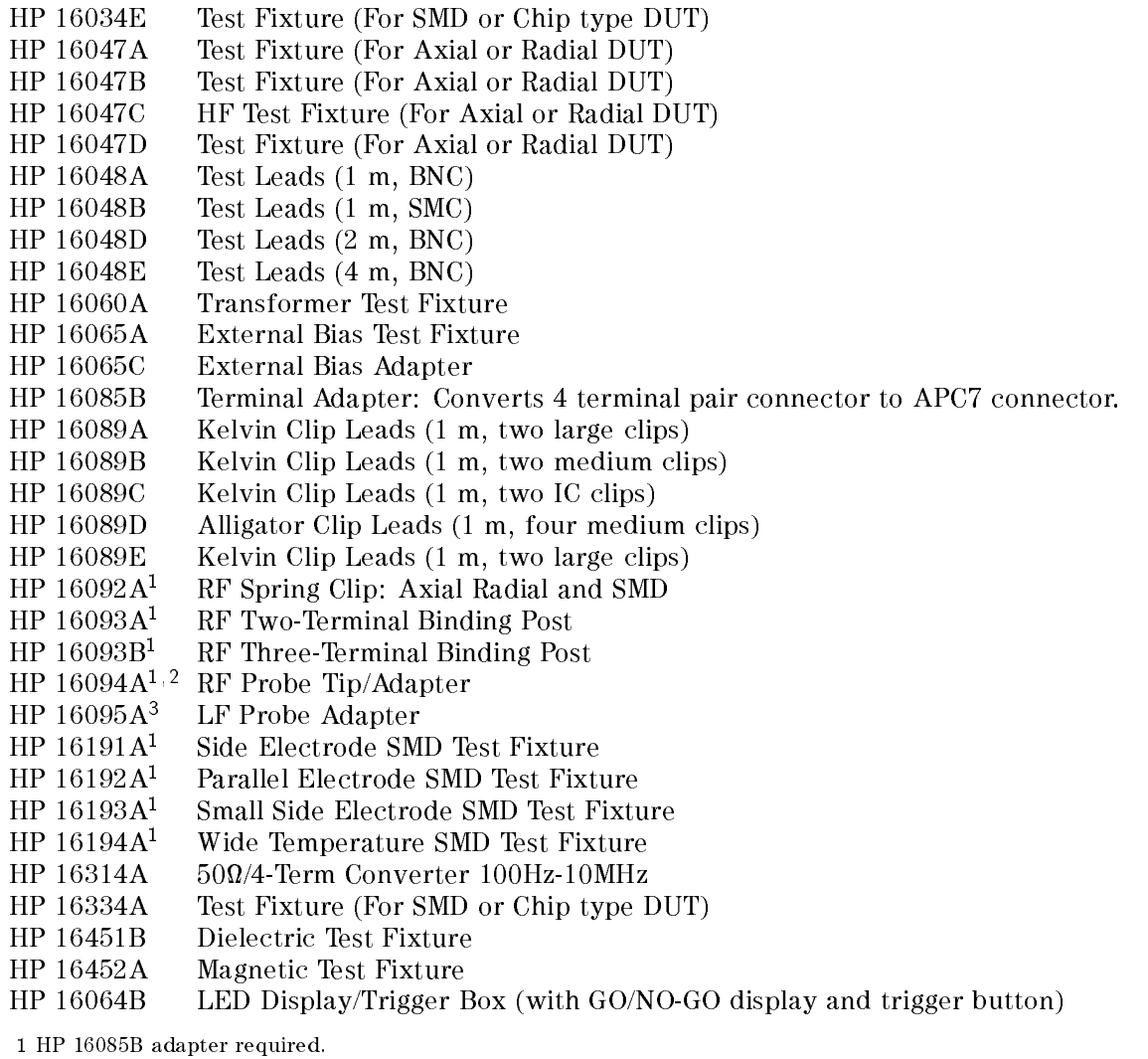

- <sup>2</sup> Cables adapted to APC7 on each end required.
- <sup>3</sup> Don't connect ground-lead to HP 4263B.

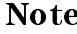

Note There is some possibility that available accessories are changed. Refer to latest accessories catalogue about the latest information.

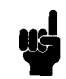

### HP 4263B

### Measurement Range Setting

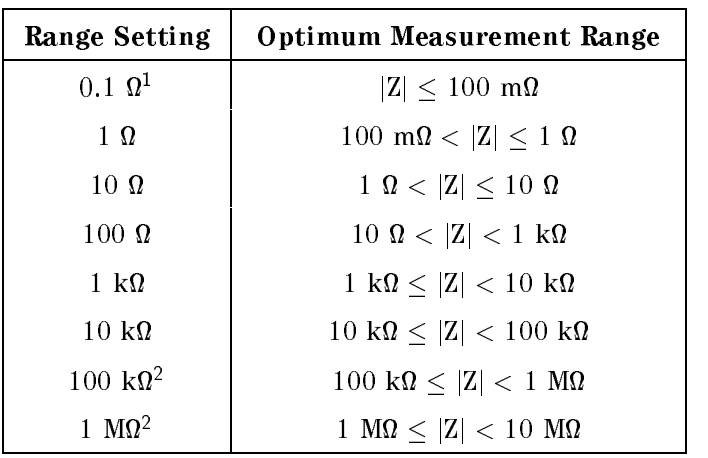

<sup>1</sup> This range is available when the test level settings is higher than 315 mV.

<sup>2</sup> This range is not available for the 100 kHz test frequency setting.

### Other Topics

For details on these functions, see the Operation Manual.

- Initial Inspection  $-$  Chapter 1 of the Operation Manual
- Load correction  $-$  Chapter 1, Chapter 3 and Chapter 7 of the Operation Manual
- Key Lock Function  $-$  Chapter 2 and Chapter 3 of the Operation Manual
- $\blacksquare$  HP-IB Chapter 4 and Chapter 5 of the Operation Manual
- Handler Interface  $-$  Chapter 3, Chapter 6, and Appendix B of the *Operation Manual*
- $\blacksquare$  Save / Recall  $-$  Chapter 2 and Chapter 3 of the *Operation Manual*
- Backup Function  $-$  Chapter 3 of the *Operation Manual*
- Specification  $-$  Chapter 8 of the *Operation Manual*
- $\blacksquare$  Maintenance  $\blacksquare$  Chapter 9 of the Operation Manual
- **Error Messages "Error Messages" in back of the Operation Manual**

# Measurement Examples

## In This Chapter

This chapter provides the typical measurement examples

### Electrolytic Capacitor Measurement-For High Capacitance

The HP 4263B's measurement accuracy and wide measurement range are the right tools to make precise measurements of electrolytic capacitor parameters.

Electrolytic capacitors are generally high capacitance, so their impedance is low. The HP 4263B has the 100 measurement ranges the 100 measurement range, and the measurement measurement in the company when me low impedance. For example, the HP 4263B measures an aluminum electrolytic capacitor, 22,000  $\mu$ F, at the test frequency of 120 Hz, with about 0.5 % accuracy. You can try this measurement using the following procedure.

### DUT

Aluminum electrolytic capacitor (  $22{,}000 \mu$ F  $\pm$  20 % )

### Requirements

Test Fixture : HP 16089B Kelvin Clip Leads

### Measurement Setup

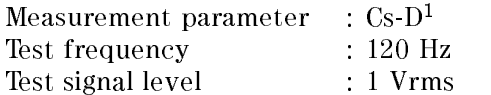

<sup>1</sup> For high capacitance measurement, equivalent series parameter Cs-D is commonly used.

### Measurement Procedure

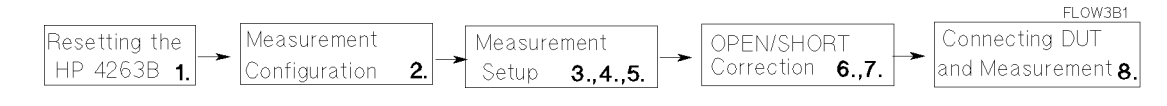

1. Reset the HP 4263B.

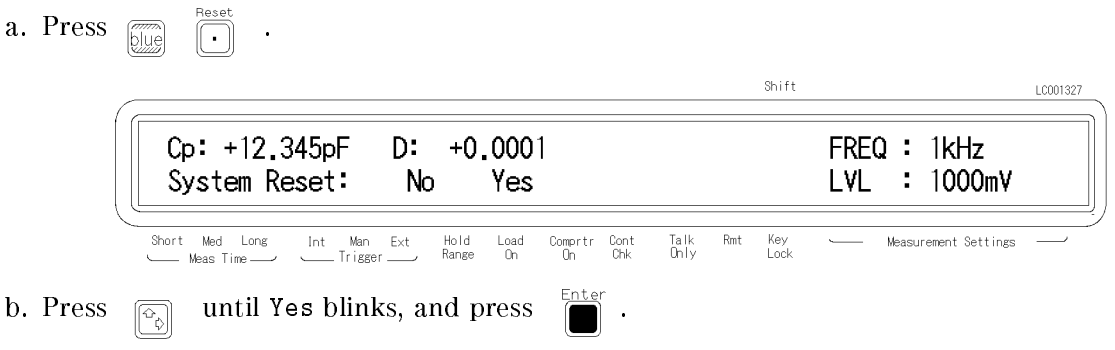

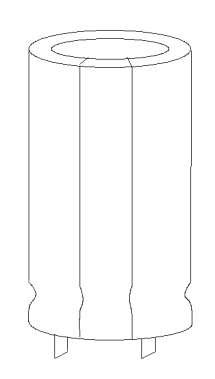

### HP 4263B

2. Connect test fixture to the UNKNOWN terminals as follows.

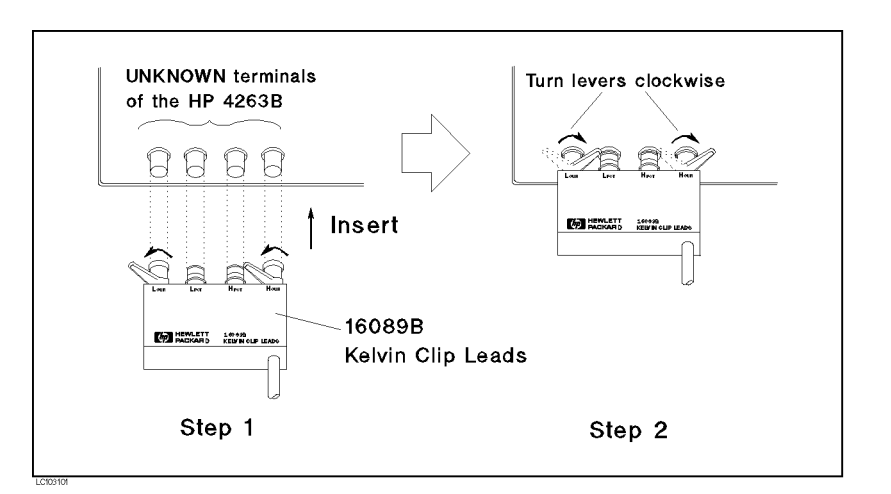

3. Set the cable length to 1 m.

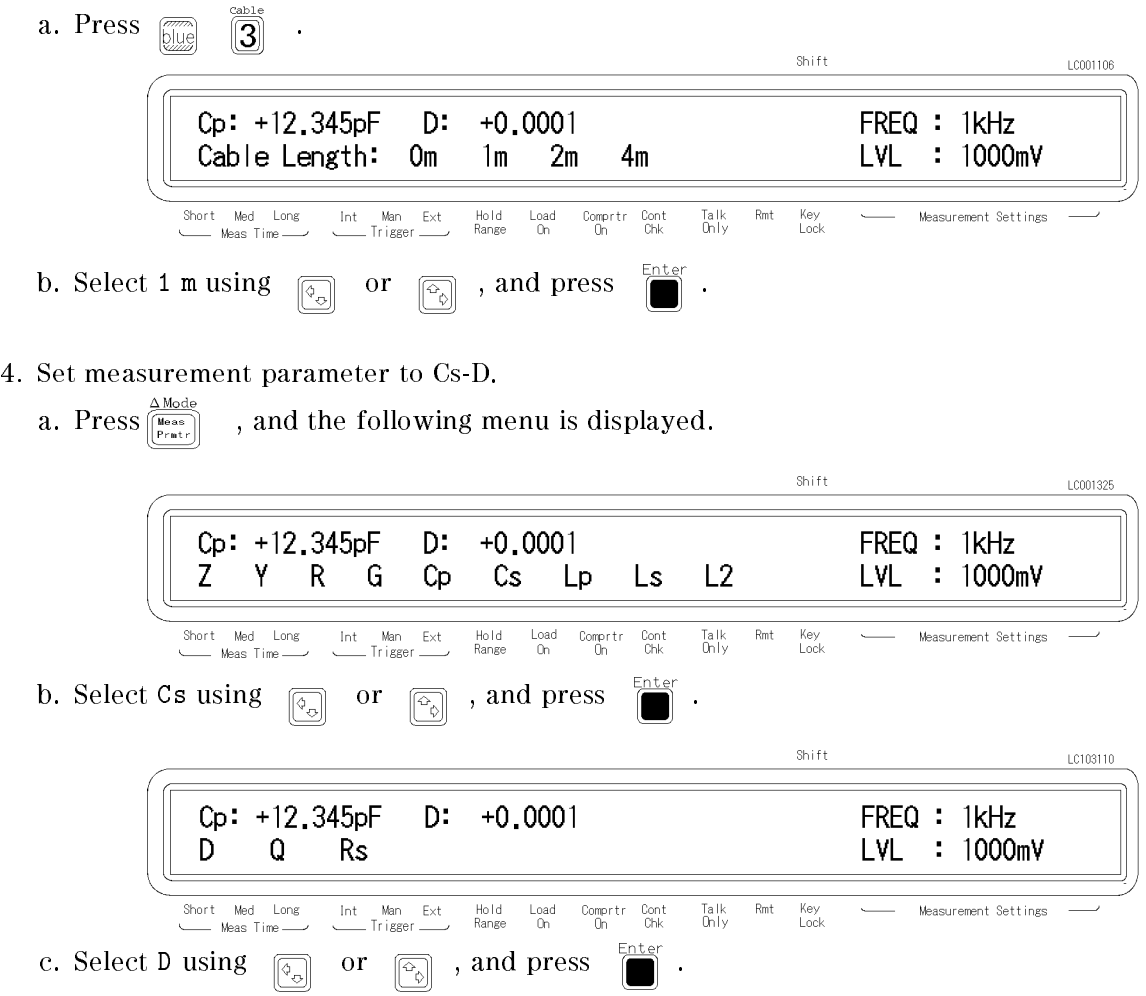

5. Set the test frequency to 120 Hz.

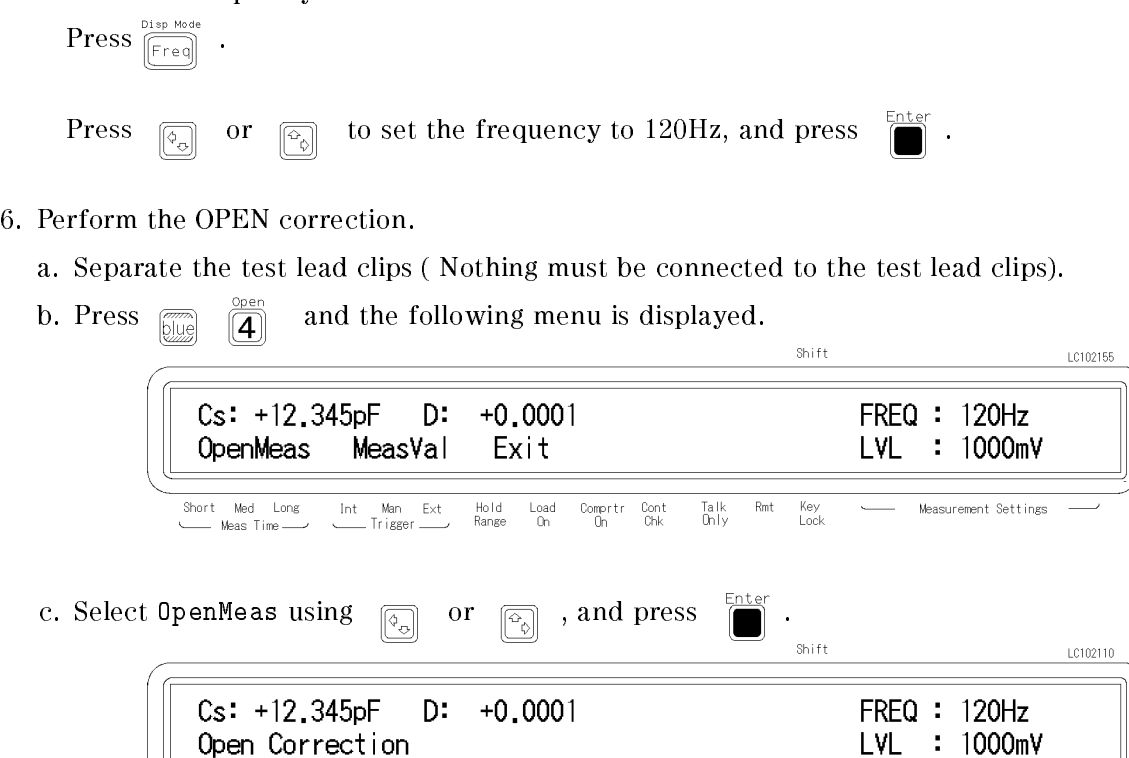

After a while, the OPEN correction is completed. (If Out Of Limit is displayed, see \Performing the OPEN Correction |Canceling the stray admittance in parallel with the DUT " in Chapter 2.)

 $_{0n}^{\mathsf{Load}}$ 

Comprtr Cont<br>On Chk

Talk<br>Only  $\mathsf{Rmt}$ Key<br>Lock Measurement Settings

7. Perform the SHORT correction.

Int Man Ext<br>Trigger

a. Short the electrodes of the test fixture as shown in the following figure.

Hold<br>Range

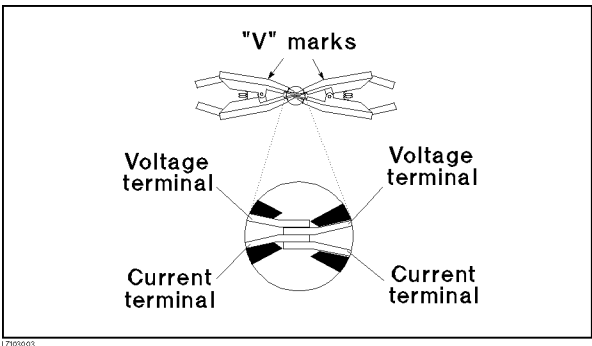

### HP 4263B

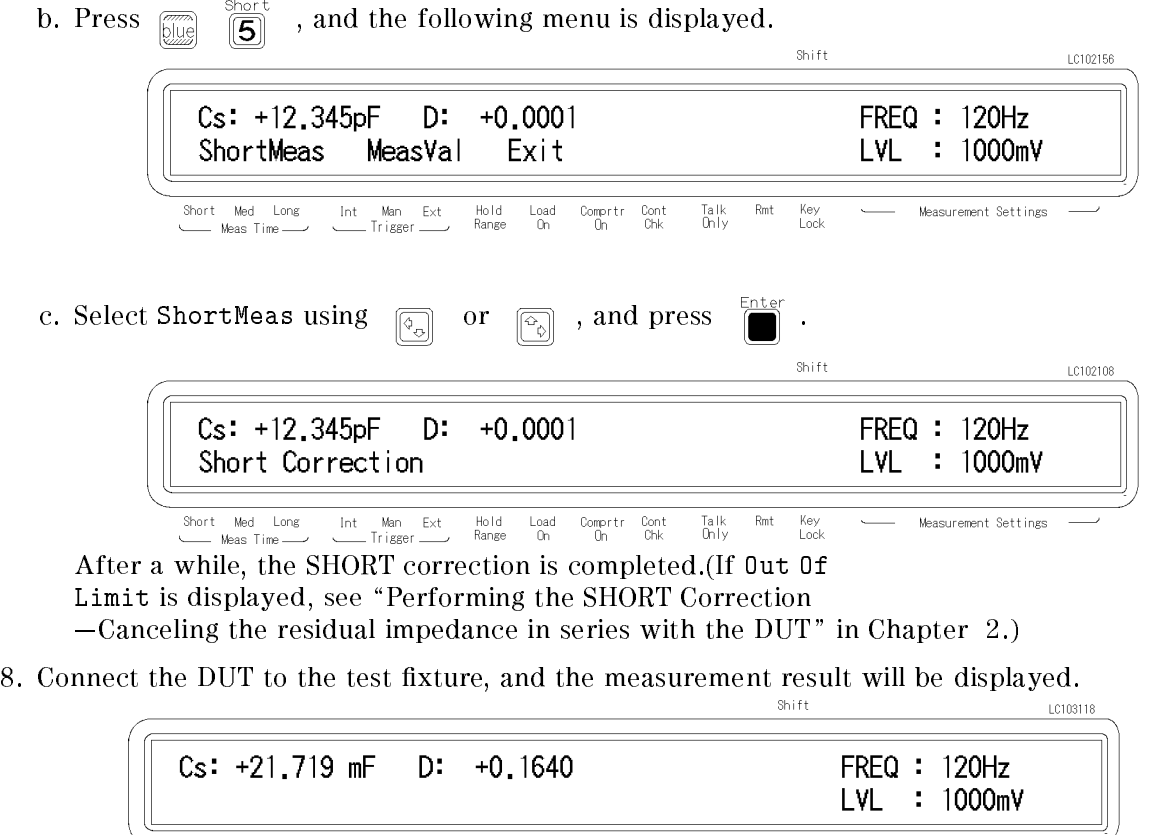

ort Med Long<br>— Meas Time Int Man Ext<br>Trigger Hold<br>Range Load Comprir Cont<br>On On Chk  $\begin{array}{c} \text{Take} \\ \text{Only} \end{array}$ Rmt Key<br>Lock  $\mathop{\mathsf{Short}}% \hskip1pt\text{\rm St}\hskip1pt(\mathop{\mathsf{Start}}% \hskip1pt\text{\rm St}\hskip1pt(\mathop{\mathsf{Start}}% \hskip1pt\text{\rm St}\hskip1pt(\mathop{\mathsf{Start}}% \hskip1pt\text{\rm St}\hskip1pt(\mathop{\mathsf{Start}}% \hskip1pt\text{\rm St}\hskip1pt\text{\rm St}\hskip1pt(\mathop{\mathsf{Start}}% \hskip1pt\text{\rm St}\hskip1pt(\mathop{\mathsf{Start}}% \hskip1pt\text{\rm St}\hskip1pt\text{\rm St}\hskip1pt(\mathop{\mathsf{Start}}% \hskip1pt\text{\rm St}\hskip1pt$ Measurement Settings  $\cup$ 

### For More Information

- $\blacksquare$  To apply the DC bias  $-$  See "Setting the DC Bias Source Voltage" in Chapter 2.
- $\blacksquare$  To print out the measurement result  $-$  See "Setting the Printer-Printing the measurement data" in Chapter 2

### Inductor Measurement-Versatile measurement parameters

The HP 4263B offers many kinds of measurement parameters for LCR measurement. In addition to these parameters, Option 001 adds ability to make turns ratio (N), mutual inductance (M), DC resistance (DCR) measurements.

This example shows a basic measurement for an inductor, and its DCR. You can measure both inductance and DCR without resetting the measurement conguration.

### DUT

Coil (  $220 \mu H \pm 5 %$  @ 100kHz )

### Requirements

Test Fixture : HP 16047A

### Test Fixture

HP 16047A

### Measurement Setup

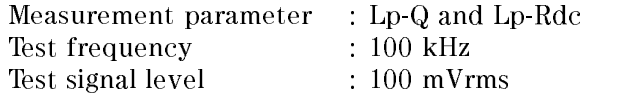

### Measurement Procedure

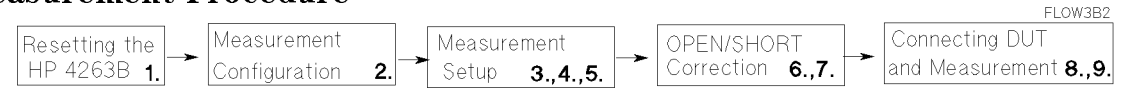

### 1. Reset the HP 4263B.

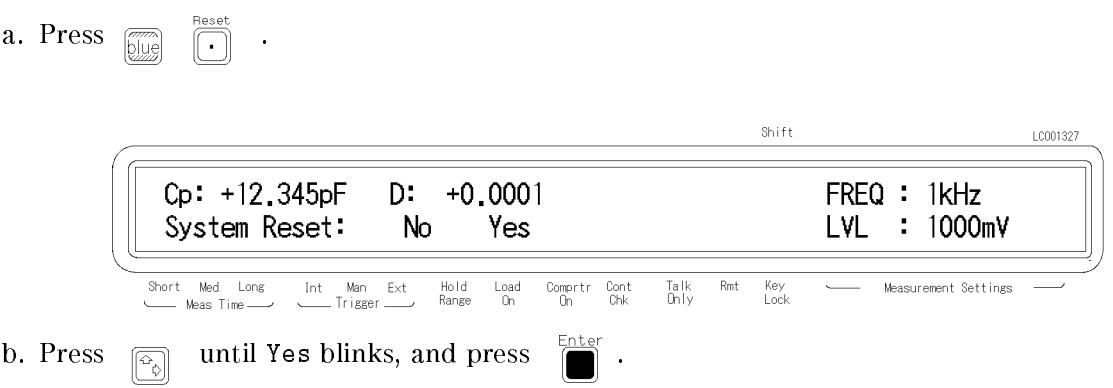

### 2. Connect the test fixture to the UNKNOWN terminals.

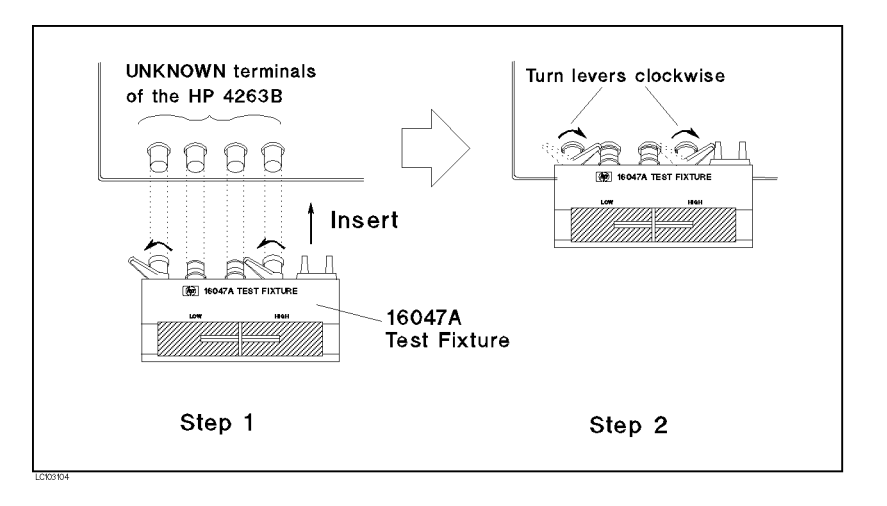

### 3. Select measurement parameter Lp-Q.

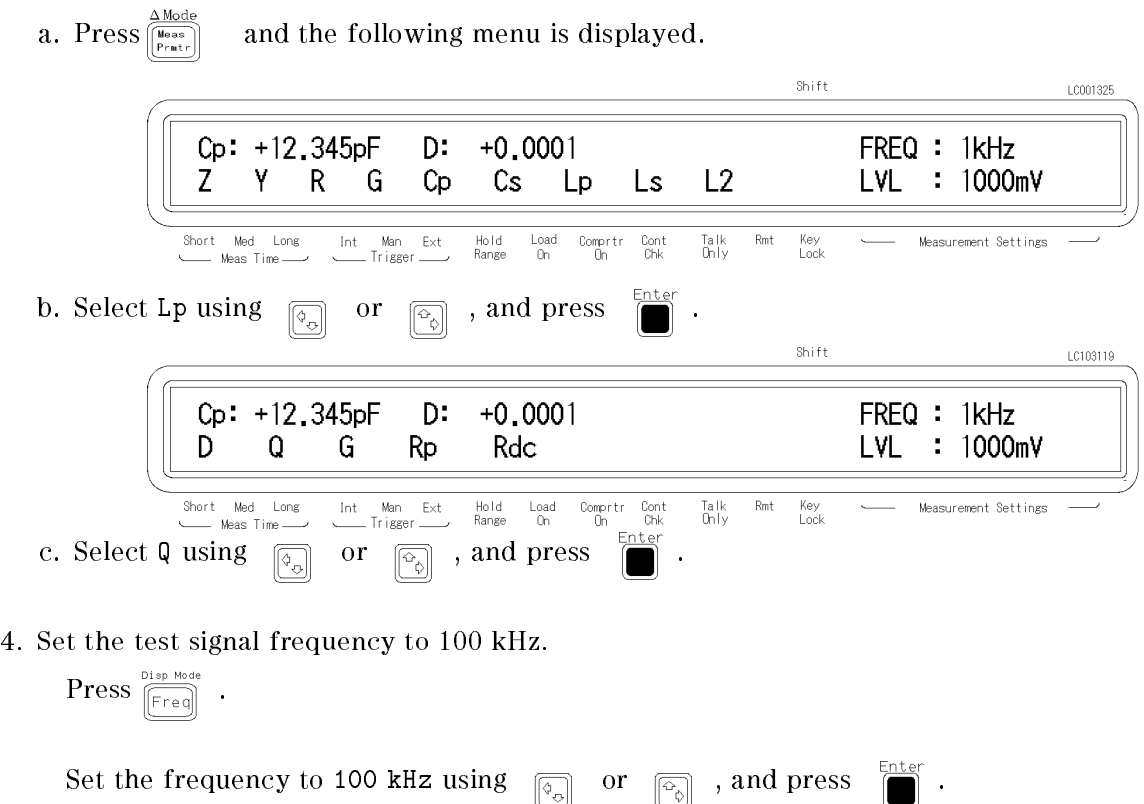

5. Set the test signal level to 100 mV.

Bias Setup  $\text{Press } \sum_{\text{Level}}^{\text{bias} \text{ seven}}$ 

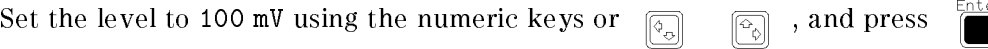

- 6. Perform the OPEN correction.
	- a. Remove any device inserted in the test electrodes to create an OPEN condition (Nothing should be connected to the test electrodes).
	- b. Press  $\overline{\mathbb{Z}}$   $\overline{\mathbb{Z}}$  , and the following menu is displayed.

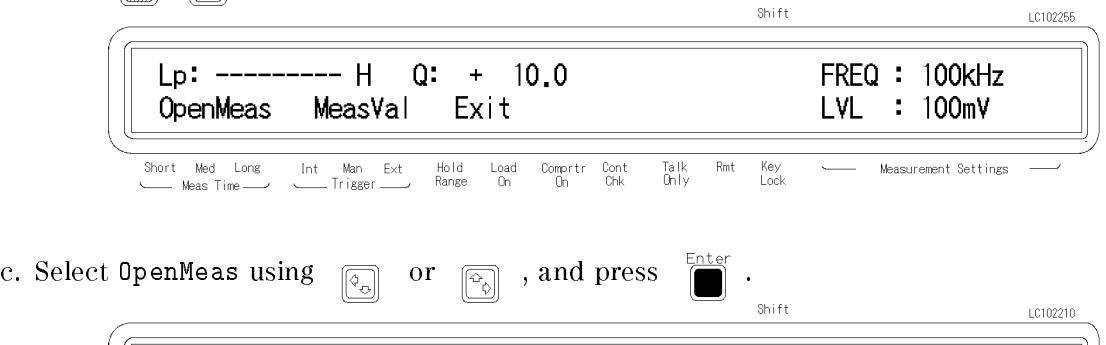

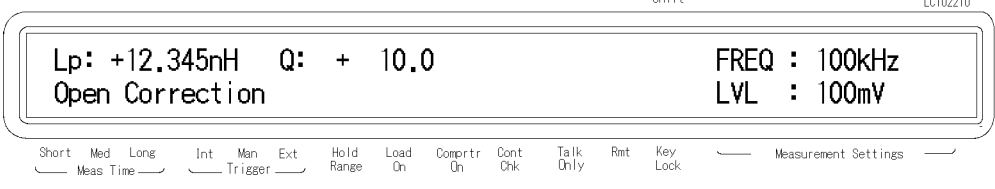

After a while, the OPEN correction is completed. (If Out Of Limit is displayed, see \Performing the OPEN Correction  $-Canceling$  the stray admittance in parallel with the DUT" in Chapter 2.)

- 7. Perform the SHORT correction.
	- a. Insert the shorting plate to the test fixture as shown in the following figure:

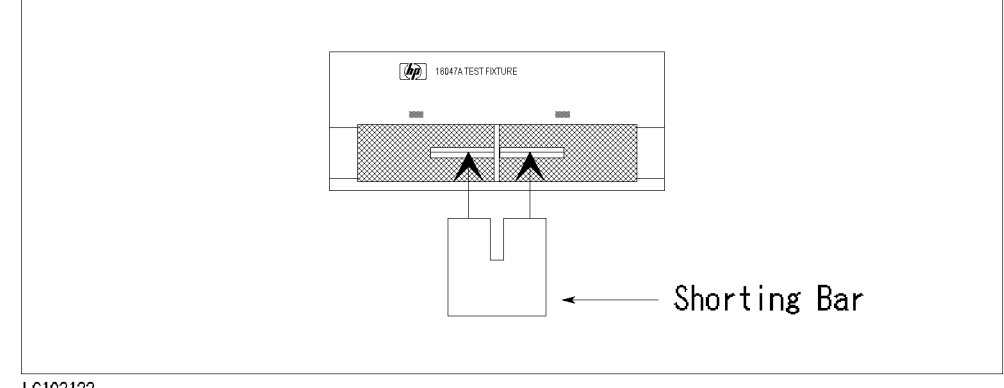

LC103122

### HP 4263B

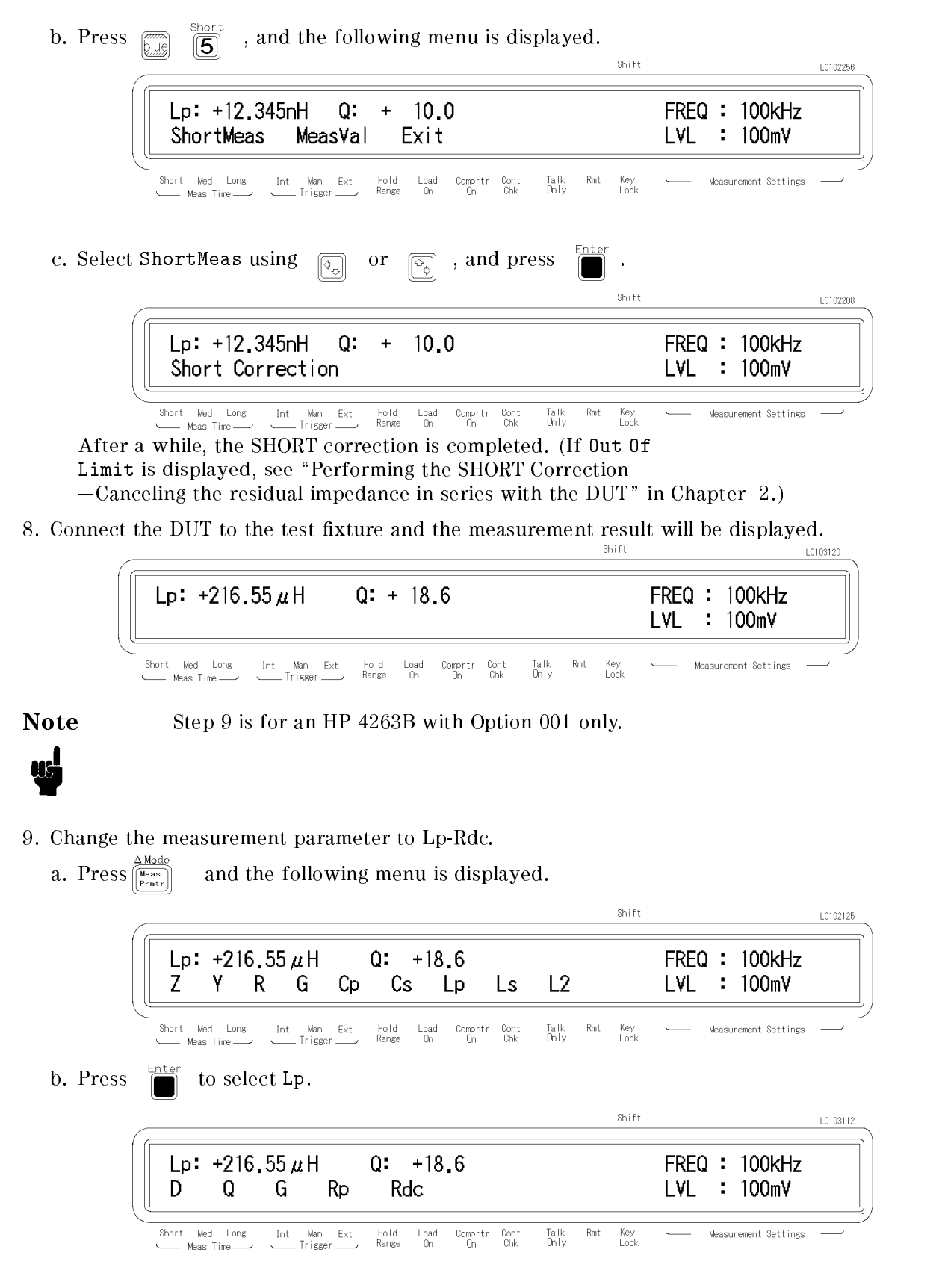

Enter c. Select Rdc using  $\boxed{\overline{Q}$  or  $\boxed{\overline{Q}$ , and press  $\boxed{\overline{Q}}$ . The measurement result will be displayed. Shift LC103121

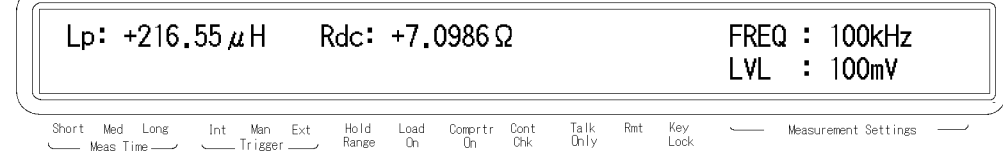

### For More Information

- $\blacksquare$  To select other measurement parameters  $-$  See "Selectting the Measurement Parameter" in Chapter 2.
- $\blacksquare$  To print out the measurement result  $-$  See "Setting the Printer-Printing the measurement data" in Chapter 2

### Transformer Measurement (Option 001 Only)

With the HP 4263B's ability to measure turns ratio (N), mutual inductance (M), and DC resistance (DCR), transformer-parameter calculations are no longer time-consuming tasks. Moreover the HP 16060A Transformer Test Fixture makes it easy to setup transformer measurement configurations.

The following example shows how easy it is to measure turns ratio (N), mutual inductance (M), and dc resistance (DCR) measurement of transformer.

### **DUT**

Transformer ( 1 : 8 )

### Requirements

Test Fixture : HP 16060A Transformer Test Fixture

### Measurement Setup

Measurement parameter : L2-N and L2-R2 Test frequency : 100 kHz Test signal Level : 100 mVrms

### Measurement Procedure

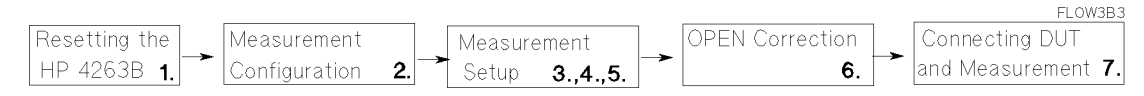

### 1. Reset the HP 4263B.

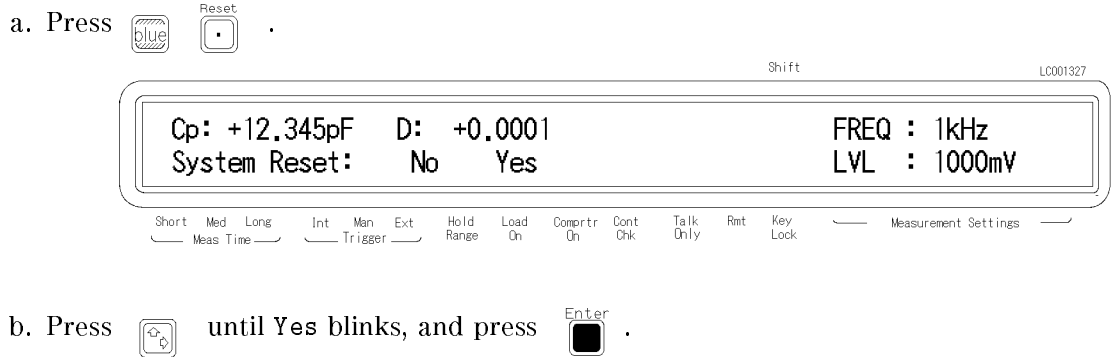

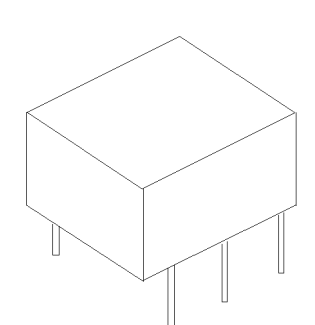

2. Connect the test fixture to the UNKNOWN terminals.

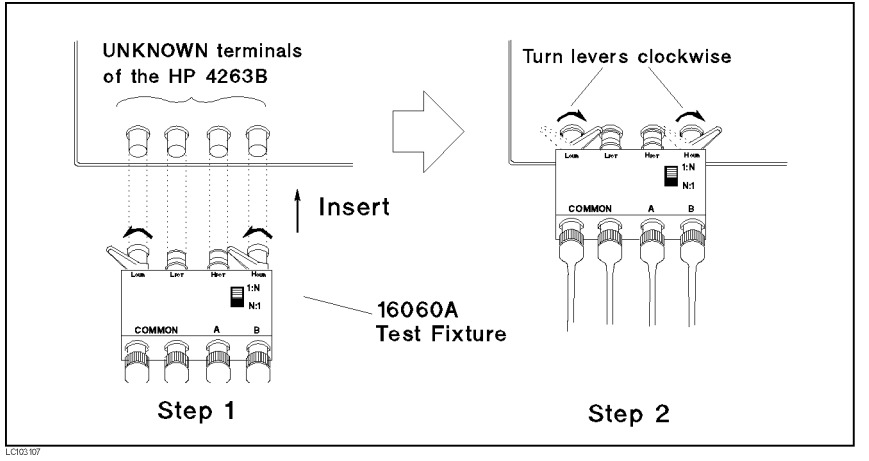

3. Set the measurement parameter to L2-N.

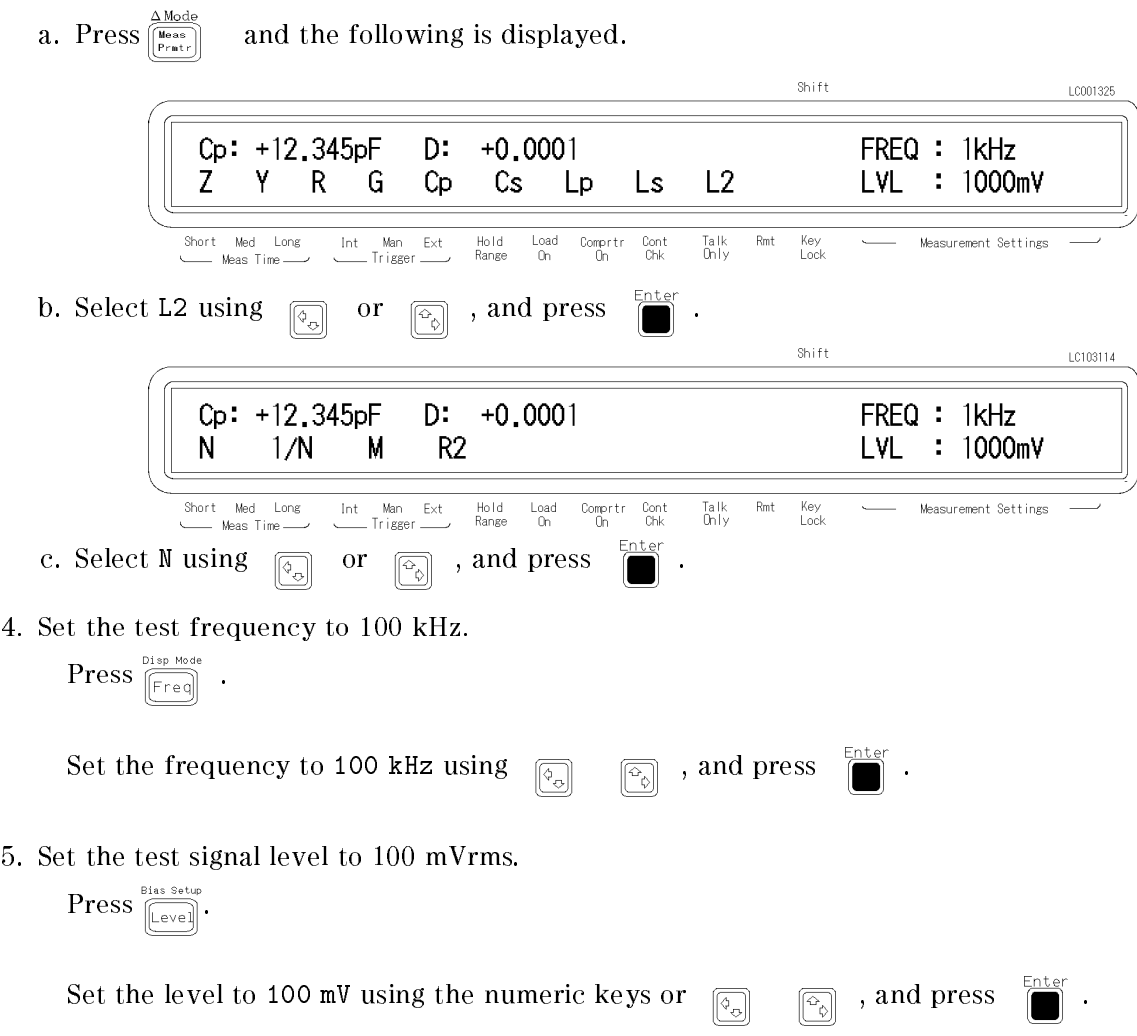

### HP 4263B

- 6. Perform the OPEN correction.
	- a. Short the red clips together and short the black clips together, then separate the shorted red and black sets of clips from each other. (See the following figure.)

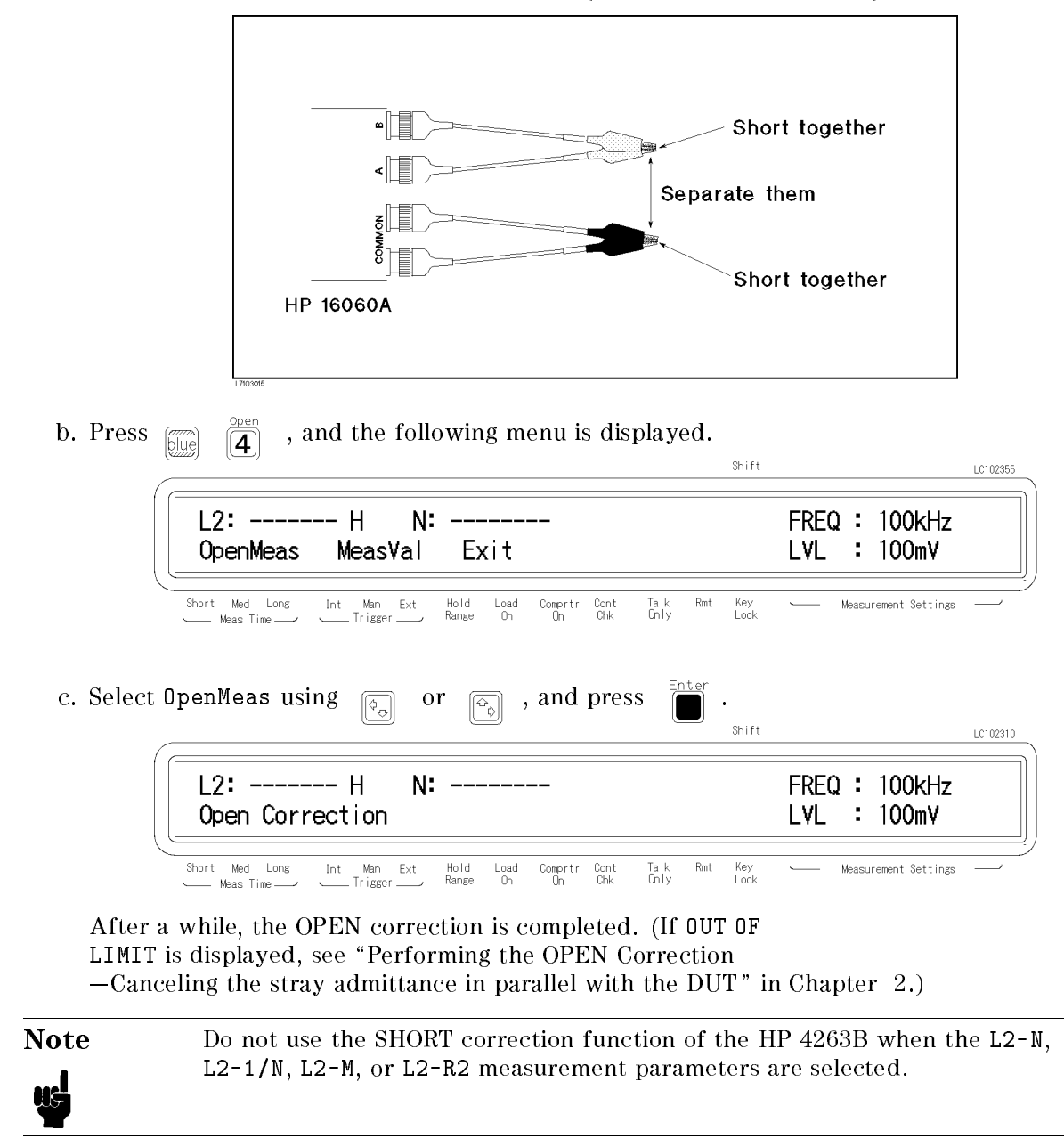

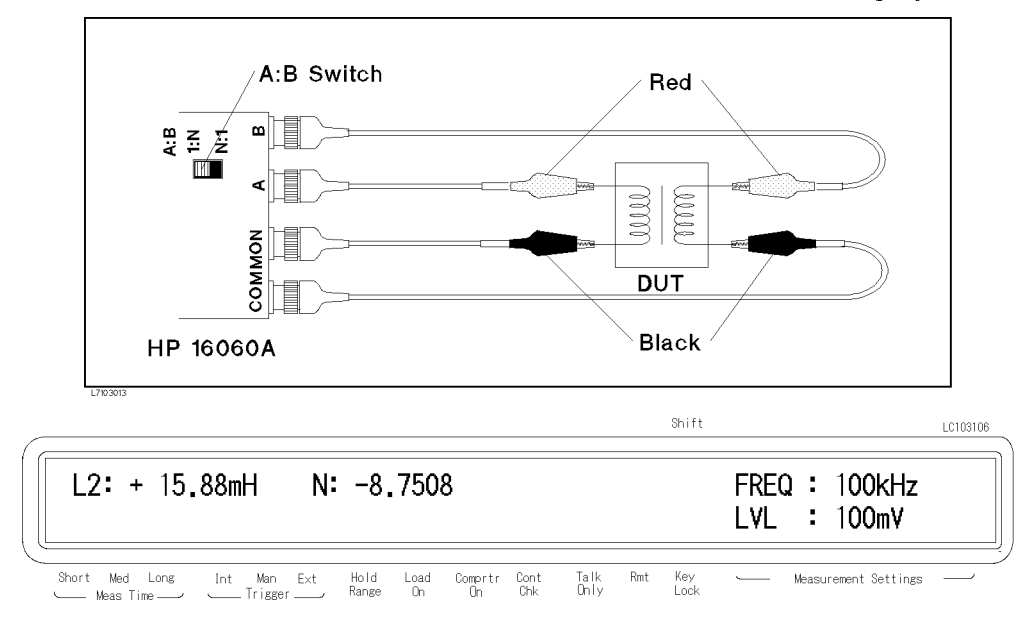

7. Connect the DUT to the test fixture and the measurement result will be displayed.

Set the switch to the opposite position if the HP 4263B displays OVLD as the measured value of N. The HP 4263B cannot measure a value of <sup>N</sup> less than 0.9, and OVLD means that the measurement result is out of range.

The leading sign of <sup>N</sup> indicates the polarity of transformer as follows:

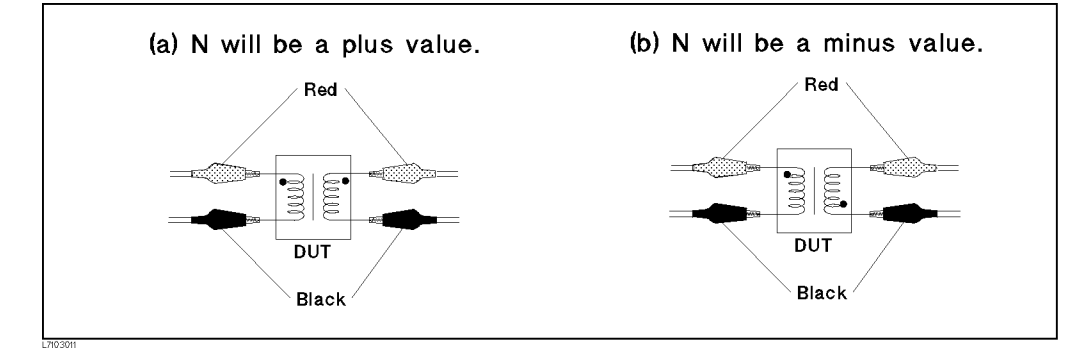

### For More Information

- $\blacksquare$  To select other parameters  $\smash{\sim}$  You can measure L2-M (mutual inductance) and L2-R2 (dc resistance) without changing the measurement conguration. To change the measurement parameter, see "Selectting the Measurement Parameter" in Chapter 2.
- $\blacksquare$  To print out the measurement result  $\blacksquare$  See "Setting the Printer-Printing the measurement data" in Chapter 2